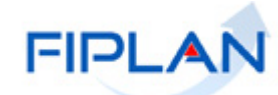

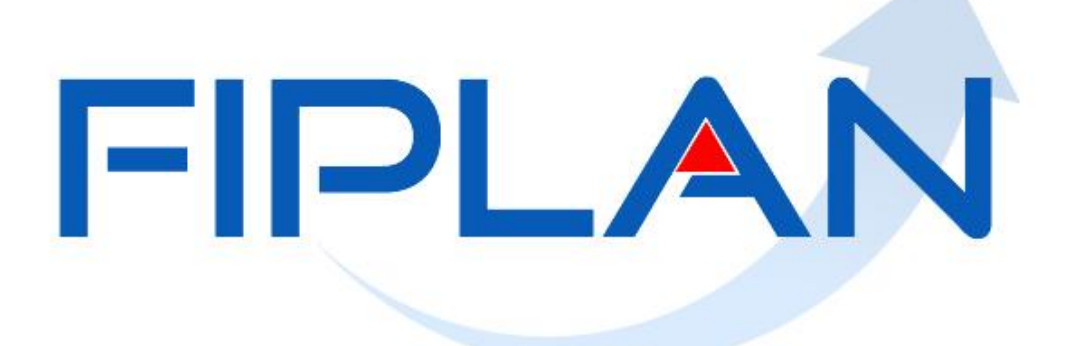

SISTEMA INTEGRADO DE PLANEJAMENTO, CONTABILIDADE E FINANÇAS DO ESTADO DA BAHIA

**Guia do Usuário – Nota de Ordem Bancária (NOB) Versão 5.0 – Dezembro | 2021**

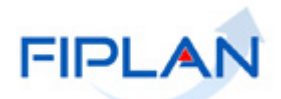

# **RESPONSABILIDADE PELO CONTEÚDO**

Secretaria da Fazenda do Estado da Bahia

*Este documento não substitui a legislação vigente, tratando-se apenas de orientações para o usuário acessar funcionalidades no sistema. Consulte também a legislação sobre esse tema no site da Sefaz, Finanças Públicas, Legislação Financeira.*

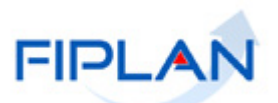

# - SUMÁRIO -

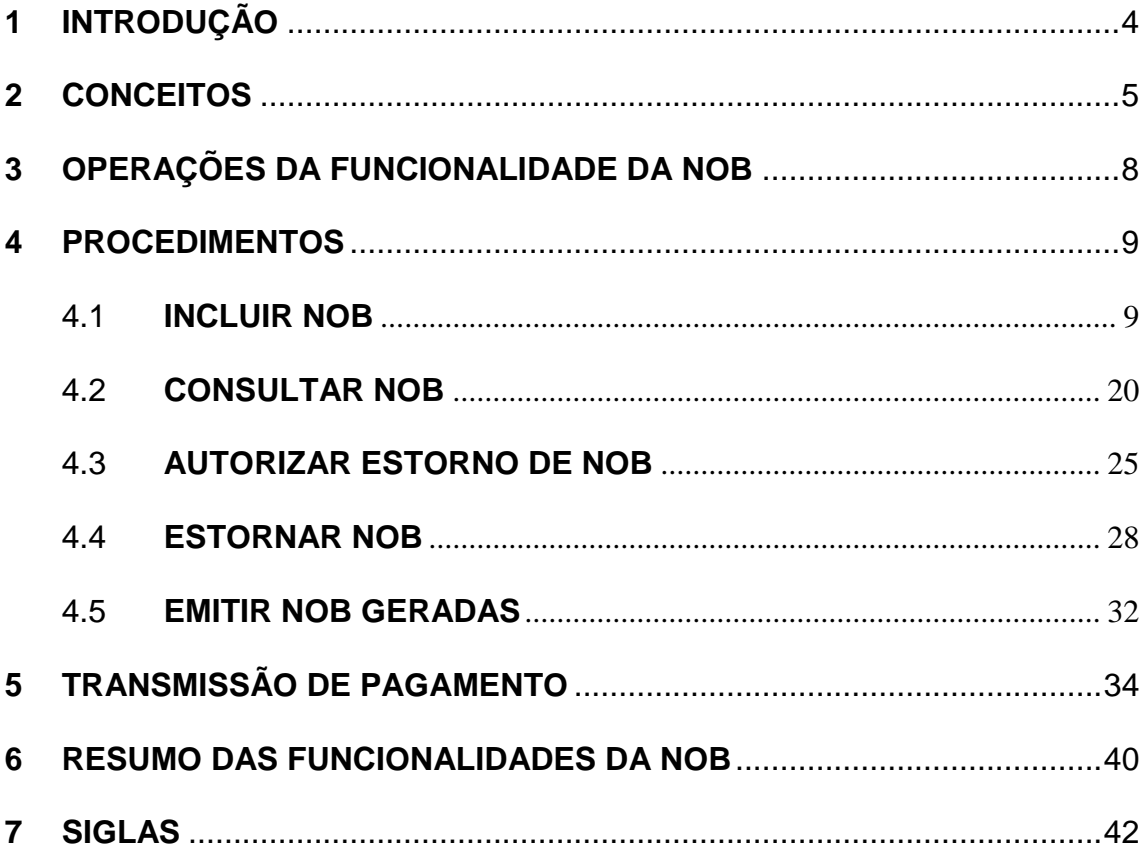

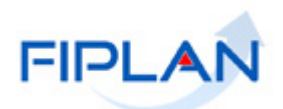

# <span id="page-3-0"></span>**1 INTRODUÇÃO**

O pagamento constitui-se no último estágio do processo de execução da despesa e caracteriza-se pela emissão da Nota de Ordem Bancária (NOB).

No Fiplan, a Nota de Ordem Bancária só pode ser emitida após a liberação da Liquidação, pelo liberador de pagamento e do detalhamento de faturas, no caso das liquidações cuja forma de recebimento do credor principal e/ou consignatárias tenha sido definida como pagamento por fatura.

A NOB é o instrumento que figura a transferência de recursos financeiros do Estado para a conta do credor, comprovando a quitação de uma obrigação.

A partir de 2014, os restos a pagar inscritos no Fiplan serão pagos por meio da transação NOB.

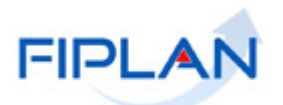

#### <span id="page-4-0"></span>**2 CONCEITOS**

**Concessão (CON):** É uma funcionalidade do FIPLAN que permite ao Tesouro Estadual controlar as liberações de cotas dos recursos financeiros dos órgãos do poder executivo. A concessão estabelece limites de cotas, dentro do previsto na programação financeira, para utilização dos recursos das fontes cadastradas com o indicativo de concessão igual a sim. Uma fonte cadastrada com esse indicativo passa sempre pelo consentimento do Tesouro para que possa ser utilizada. A concessão de empenho é automática para as despesas do tipo folha de pagamento, dívida pública ou tipo de gasto igual a concessionárias. Para unidades dos demais poderes, diferente do executivo, a concessão de empenho é automática para todos os tipos de despesa.

**Codificação Orçamentária da Despesa:** é composta de 53 dígitos (incluindo os separadores), conforme abaixo:

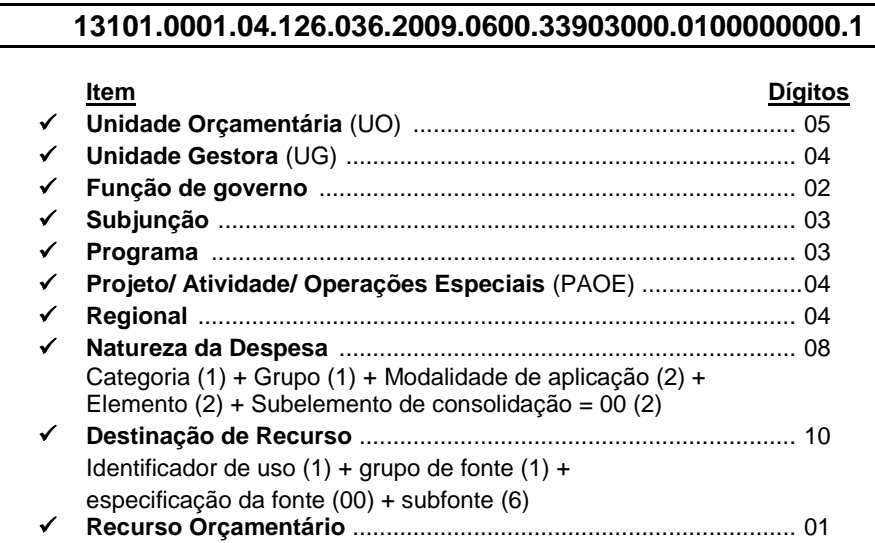

**Destinação de Recursos:** é uma tabela que identifica as fontes de financiamento dos gastos públicos.

#### **Composição da Destinação de Recursos:**

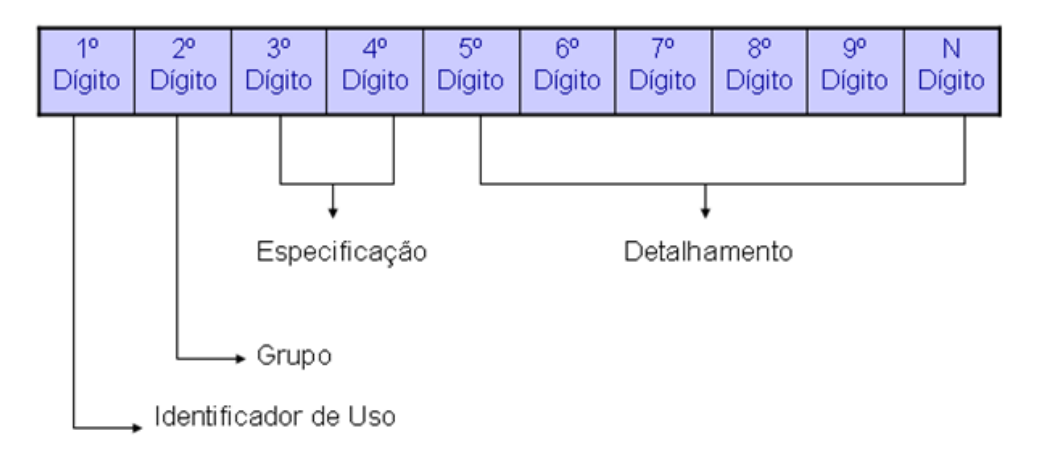

 **1º Dígito =** Identificador de Uso (IDUSO): utilizado para indicar se os recursos se destinam à contrapartida ou não. Por meio do IDUSO, serão identificados, dentre os recursos destinados a contrapartida, quais serão destinados à contrapartida de convênios, operações de crédito e outras contrapartidas.

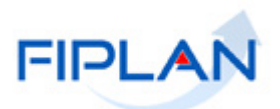

- **2º Dígito =** Grupo: segrega os recursos em originários do Tesouro e Outras Fontes, identificando o exercício em que foram arrecadados (corrente ou anterior). Identifica também os recursos condicionados, ou seja, aqueles incluídos na previsão da receita orçamentária, mas que dependem de legislação ou outra condição para integralização dos recursos. Quando confirmadas tais proposições, os recursos são remanejados para as destinações correspondentes e só então poderão ser executados por meio da receita e da despesa.
- **3º e 4º Dígito =** Especificação: individualiza a destinação, sendo a parte mais significativa da classificação. No Fiplan, o Grupo e Especificação serão cadastrados na tabela de Fonte de Recurso.
- **5º ao 10º Dígito** = Detalhamento: representa o maior nível de particularização da destinação de recursos. No Fiplan, o detalhamento será cadastrado na tabela de Subfonte.

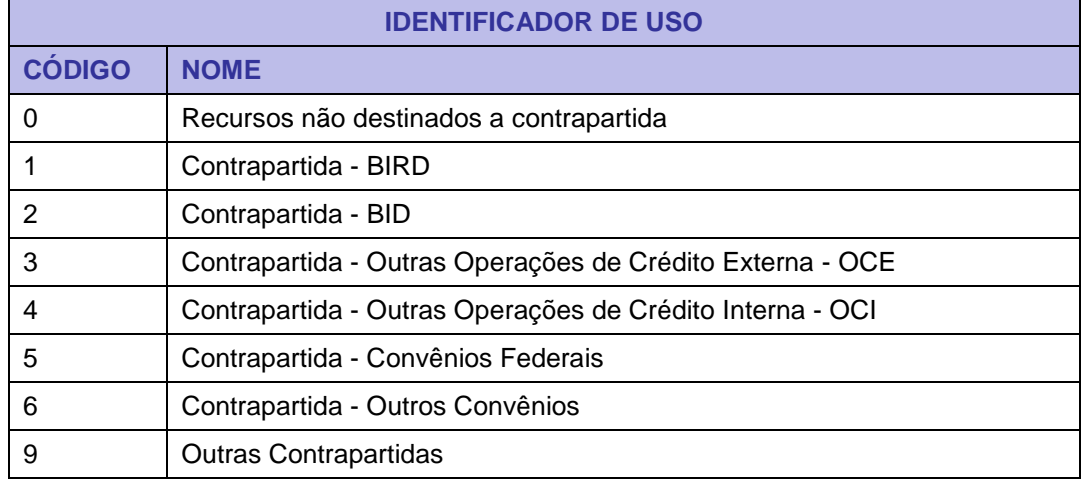

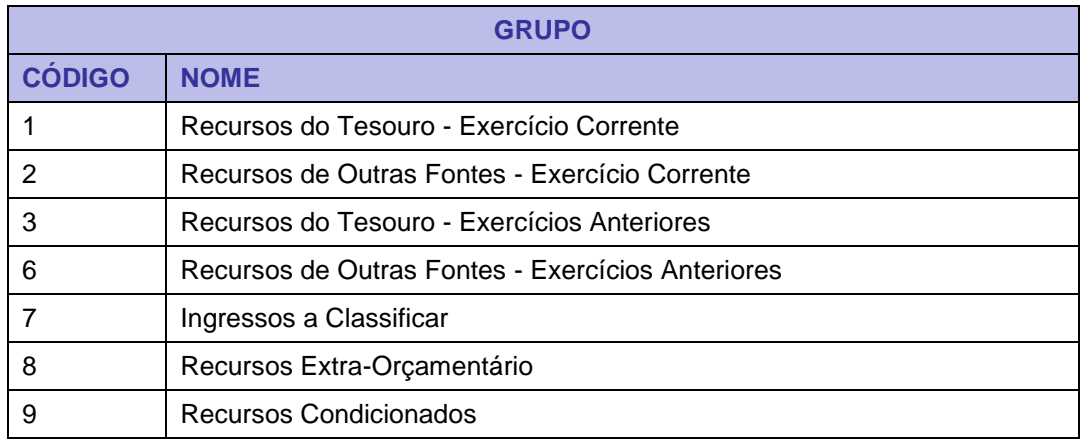

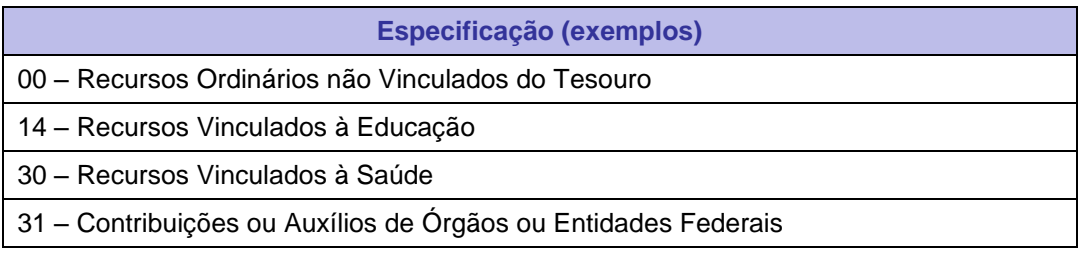

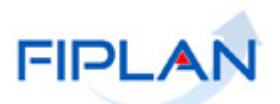

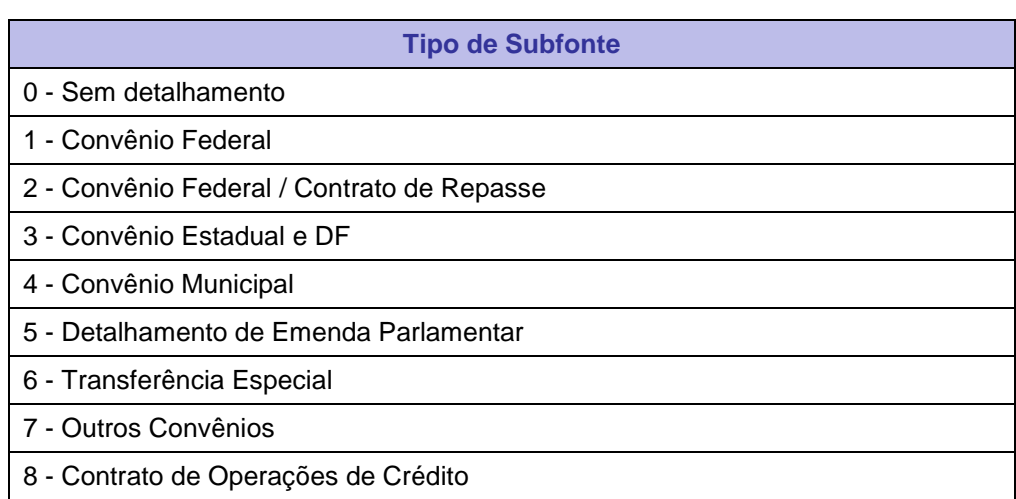

# **Fique Atento!**

 A disponibilidade financeira será controlada por destinação de recursos, bem como suas liberações.

**Credor**: são considerados credores, as pessoas físicas ou jurídicas que constam nos documentos orçamentários e financeiros, como favorecidos de obrigações contraídas pelas unidades gestoras.

**Número do Documento:** cada transação quando executada gera um número de documento, o qual é composto dos itens a seguir.

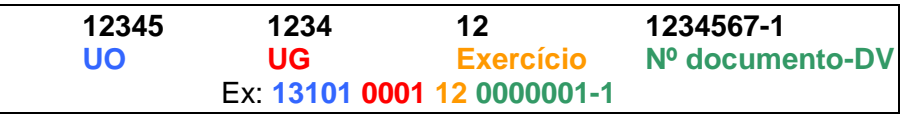

Obs.: O item "número do documento" é um seqüencial por transação.

**Transação:** as funcionalidades são representadas no sistema por meio de um nome, uma sigla (três letras) e um número. A grande maioria das transações quando executada gera um registro contábil, mas existem exceções no sistema, a exemplo do Termo de Cooperação de Destaque – TCD.

**Unidade Gestora Centralizadora (UG 0000):** Unidade criada para atender o desenho de estrutura institucional do Fiplan, onde cada Unidade Orçamentária, que representa um órgão, entidade ou fundo, possui uma única Unidade Gestora Centralizadora com a finalidade de centralizar os recursos da UO, funcionando estritamente como uma orçamentária. A UG Centralizadora não executa nenhuma despesa, cabendo à figura da UG Executora essa atribuição.

**Unidade Gestora Executora (UG 0001 a 9999):** Unidade em que é realizada a execução da despesa. Toda unidade orçamentária terá sua UG Centralizadora (UG 0000) e a UG Executora 0001 que a representa.

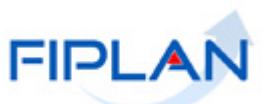

### <span id="page-7-0"></span>**3 OPERAÇÕES DA FUNCIONALIDADE DA NOB**

3.1 No Fiplan, as operações da Nota de Ordem Bancária – NOB são:

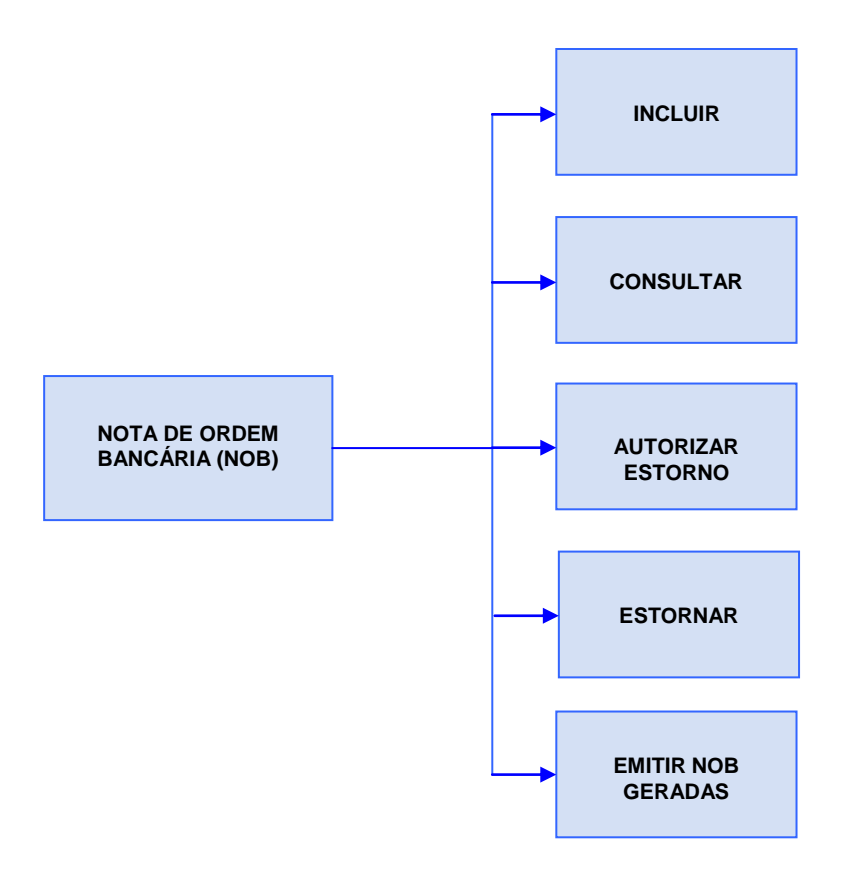

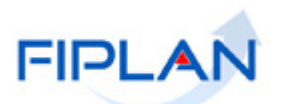

#### <span id="page-8-0"></span>**4 PROCEDIMENTOS**

#### <span id="page-8-1"></span>**4.1 INCLUIR NOB**

4.1.1 No Fiplan, selecionar o caminho **DOCUMENTOS => DESPESA => EXECUÇÃO => NOTA DE ORDEM BANCÁRIA – NOB => INCLUIR.**

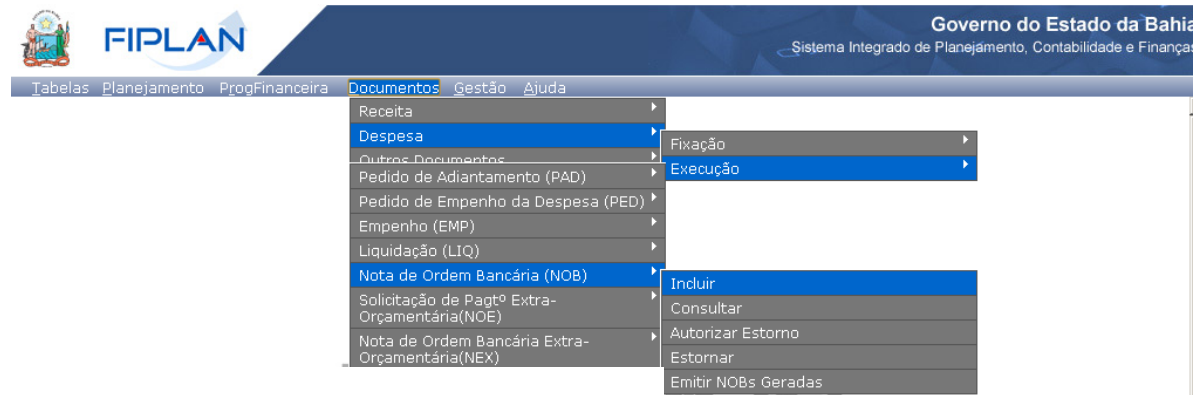

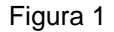

- 4.1.2 O sistema exibirá a tela **Incluir Nota de Ordem Bancária – NOB.** Informar os campos para a pesquisa das liquidações que serão pagas:
	- **Exercício:** definido pelo sistema como o exercício logado pelo usuário.
	- **Unidade Orçamentária:** definida pelo sistema como a unidade orçamentária logada pelo usuário.
	- **Unidade Gestora:** Informar o código da UG ou selecionar por meio da opção "pesquisar".
	- **Data de Pagamento:** definido pelo sistema com a data corrente.
		- $\checkmark$  Apenas usuários com permissões para inclusão de datas retroativas ou futuras poderão alterar a data de pagamento. Neste caso, informar uma data útil e dentro do exercício financeiro ativo.
		- $\checkmark$  O sistema exibirá as liquidações liberadas com data prevista para pagamento menor ou igual à data informada.
	- **Destinação de Recurso:** para gerar a NOB das liquidações de uma destinação de recurso específica, digitar o código da Destinação de Recurso ou selecionar por meio da opção "pesquisar".
		- Habilitar a opção "Todas as destinações de recurso" para gerar a NOB das liquidações com destinação de recursos diferentes. Neste caso, o sistema desabilitará o campo destinação de recursos.
	- **Conta Bancária do Órgão:** selecionar a conta bancária (CBO) para débito do valor do pagamento.
		- $\checkmark$  Ao informar a conta bancária, o sistema exibirá os dados da conta (banco, agência e conta corrente).

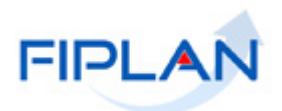

 Se o campo **Destinação de Recursos** estiver preenchido, o sistema exibirá apenas as contas bancárias ativas associadas à destinação de recurso informada, conforme exemplo a seguir.

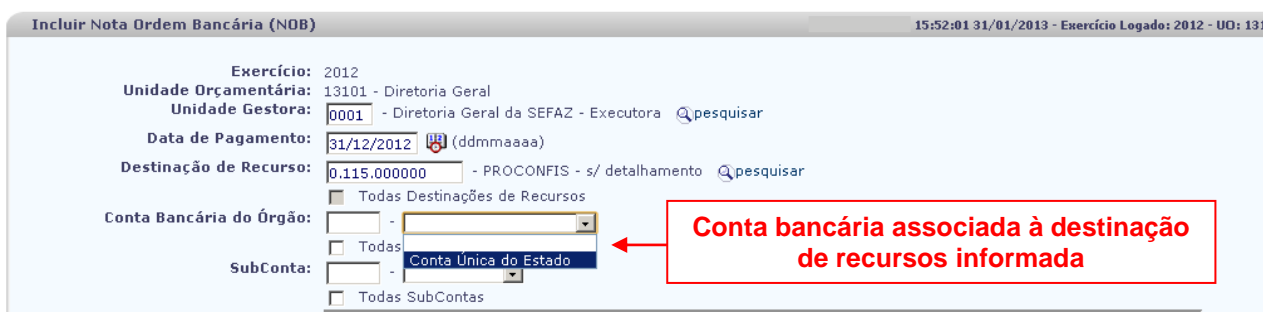

Figura 2

 $\checkmark$  Se a opção "Todas as destinação de recursos" estiver habilitada, o sistema exibirá as contas bancárias ativas da UO/UG informadas, conforme exemplo a seguir.

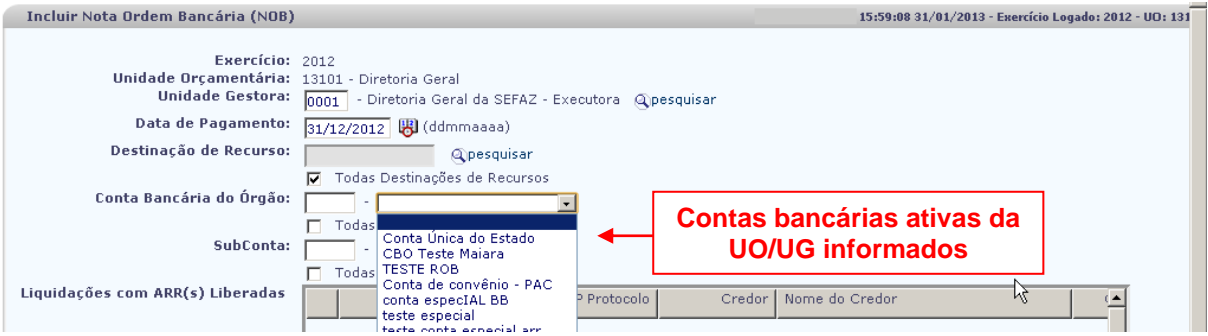

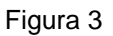

- Habilitar a opção "Todas as contas bancárias" para pesquisar as liquidações independente da conta bancária do órgão. Neste caso, o sistema desabilitará o campo conta bancária do órgão.
- **Subconta:** Informar a subconta para débito do valor do pagamento.
	- $\checkmark$  O sistema exibirá as subcontas associadas à UO/UG informadas.
	- $\checkmark$  Habilitar a opção "Todas as subcontas" para pesquisar as liquidações independente da subconta. Neste caso, o sistema desabilitará o campo subconta.

# **Fique Atento!**

Só existe uma única subconta para todas as UO/UG: subconta 00001 – Geral.

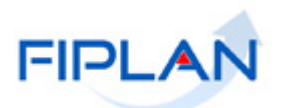

- 4.1.3 Após informar todos os campos, o sistema exibirá os dados das liquidações liberadas para pagamento nos campos **Liquidações com ARR(s) Liberadas** e **Demais Liquidações,** (Figura 5). São exibidos na lista os dados do principal da liquidação e de cada consignatária individualmente, se houver.
	- $\checkmark$  Caso exista liquidação liberada para pagamento, mas sem fatura detalhada, ou com fatura detalhada, mas com data de vencimento fora do prazo, o sistema não exibirá os dados da liquidação e emitirá a mensagem a seguir.

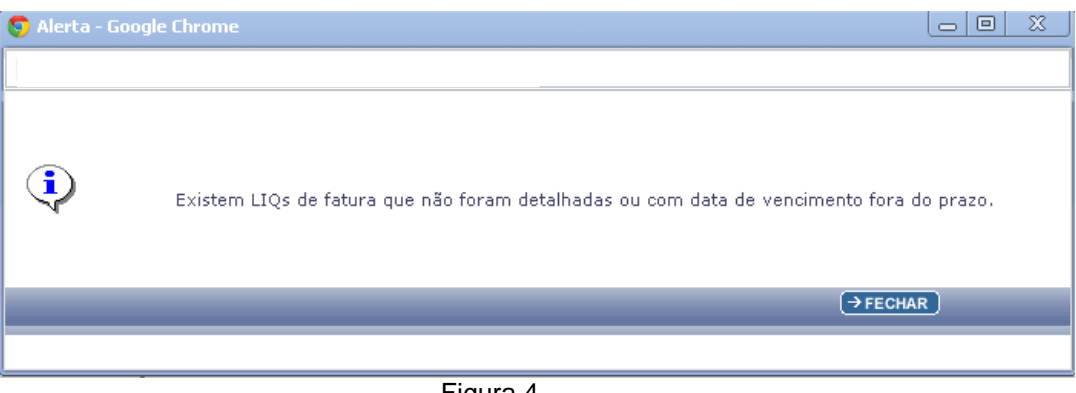

Figura 4

- Caso existam liquidações liberadas para pagamento e com Autorização de Repasse da Receita – ARR, o sistema exibirá os dados da liquidação no campo **Liquidações com ARR Liberadas** (Figura 5).
- $\checkmark$  As Liquidações com ARR serão selecionadas automaticamente pelo sistema, pois terão prioridade para pagamento.

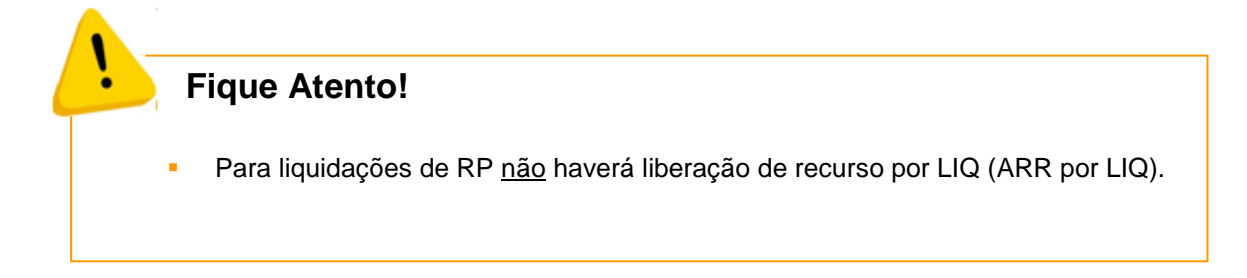

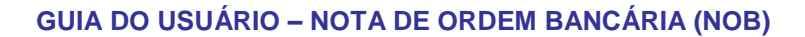

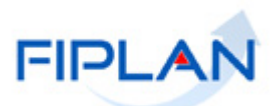

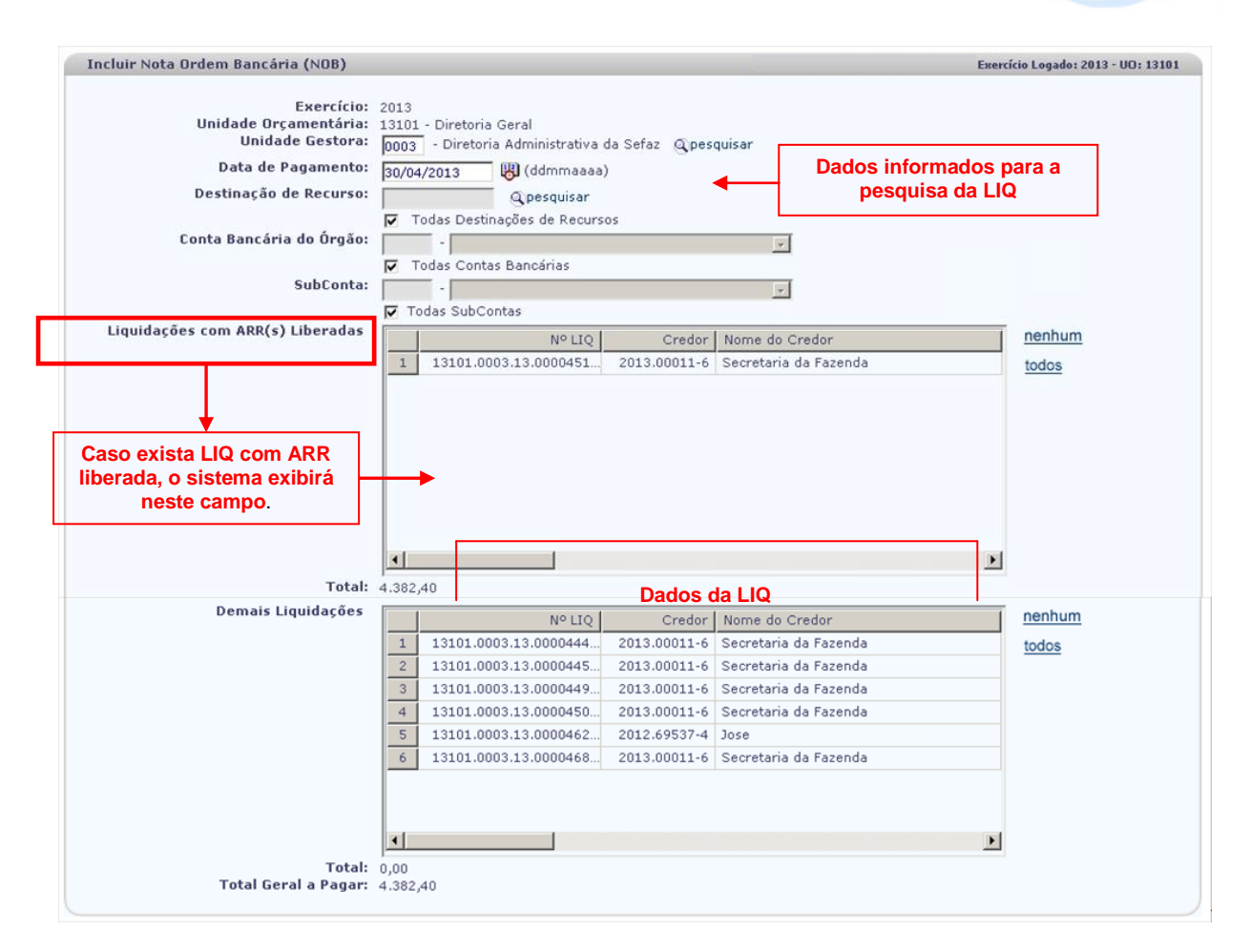

#### Figura 5

- 4.1.4 No campo **Demais Liquidações** selecione as liquidações que serão pagas, habilitando a coluna "Selecionar" (Figura 6).
	- $\checkmark$  Para selecionar todas as liquidações, utilizar a opção "todos" (Figura 6).
	- $\checkmark$  Para desmarcar as liquidações selecionadas, utilizar a opção "nenhum" (Figura 6).
	- $\checkmark$  As opções "todos" e "nenhum" estarão desabilitadas para as liquidações com ARR.
	- $\checkmark$  O sistema permitirá o pagamento das liquidações com data prevista para pagamento com mês anterior ao corrente, mesmo para as liquidações que não são de regularização.

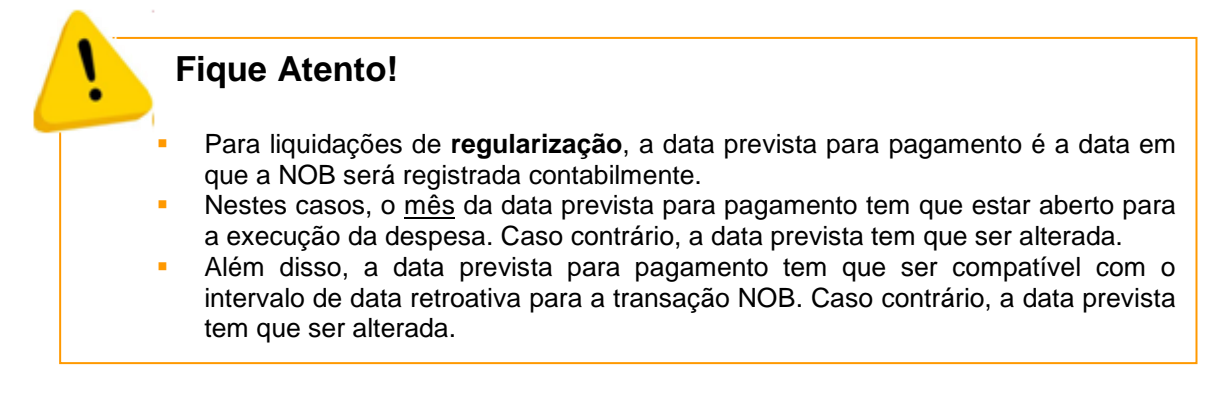

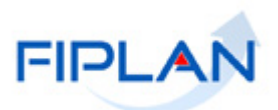

4.1.5 O sistema exibirá o valor das liquidações por tipo (com ARR e demais liquidações) no campo **"Total"** e o somatório do valor de todas as liquidações selecionadas no campo "**Total Geral a Pagar**", conforme figura a seguir.

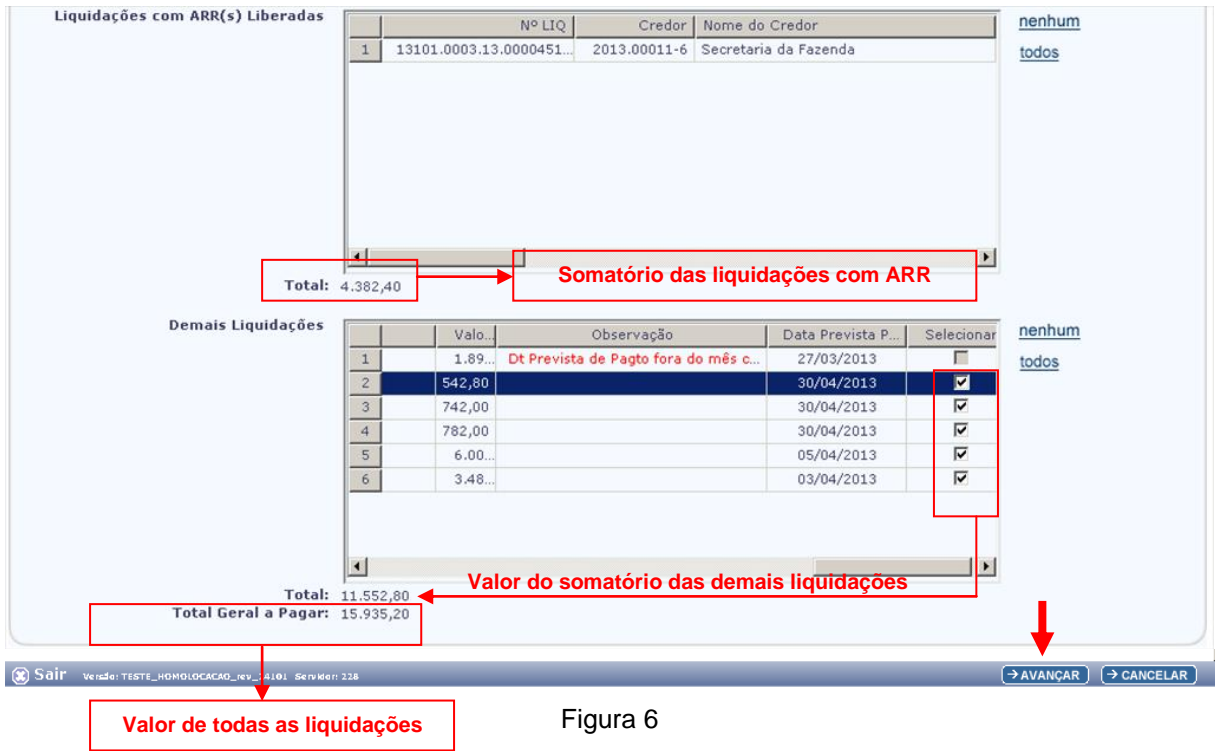

- 4.1.6 Depois de selecionar as liquidações, clicar no botão **"Avançar"** (Figura 6).
- 4.1.7 O sistema exibirá a tela **"Verificar disponibilidade financeira do órgão (NOB)"**, conforme figura a seguir.

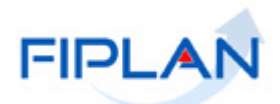

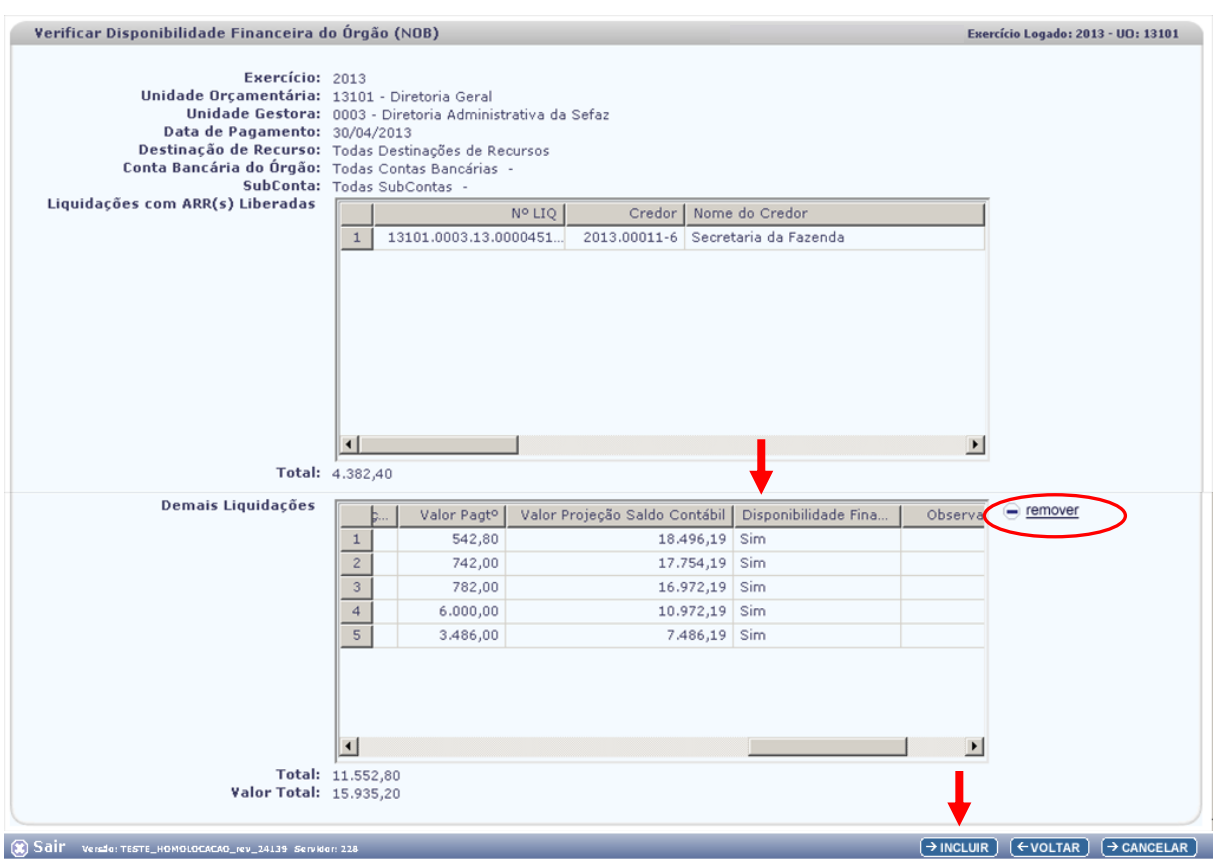

Figura 7

- 4.1.8 A informação de disponibilidade financeira deve ser verificada na coluna **Disponibilidade Financeira**, indicada na figura acima. As liquidações com disponibilidade financeira estarão indicadas com **SIM**.
- 4.1.9 As liquidações indicadas com **NÃO**, ou seja, sem disponibilidade financeira para pagamento, devem ser removidas. Nesta situação, selecionar a liquidação e clicar na opção **"remover"** (Figura 7).

 $\checkmark$  As liquidações com disponibilidade financeira também podem ser removidas da lista, caso não seja necessário emitir a NOB.

## **Fique Atento!**

- A disponibilidade financeira é obtida pelo saldo das ARR recebidas pela UG executora, considerando a conta bancária, destinação de recurso e subconta.
- A partir de 2014, para pagamentos por meio da Conta Única, o saldo da disponibilidade financeira considera também o Indicativo de Pagamento Emergencial (PE).

LIQ com  $ARR \rightarrow PE = 1$ 

LIQ sem  $ARR \rightarrow PE = 0$ 

- O sistema calcula, a partir do saldo inicial obtido, a projeção do novo saldo de disponibilidade financeira deduzindo o valor de cada item da LIQ (principal e consignação, se houver) selecionado.
- Para pagamentos de Restos a Pagar, o saldo da disponibilidade financeira é obtida a partir da destinação de recurso de exercícios anteriores.<br>Ex: Destinação da dotação do empenho  $= 0.100.000000$ 
	- Ex: Destinação da dotação do empenho **=** 0.**1**00.000000
		- Destinação da disponibilidade **=** 0.**3**00.000000

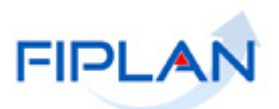

- 4.1.10 Clicar no botão **"Incluir"** (Figura 7).
- 4.1.11 O sistema exibirá a tela **"Confirmar Inclusão Nota de Ordem Bancária (NOB**)", conforme figura a seguir.

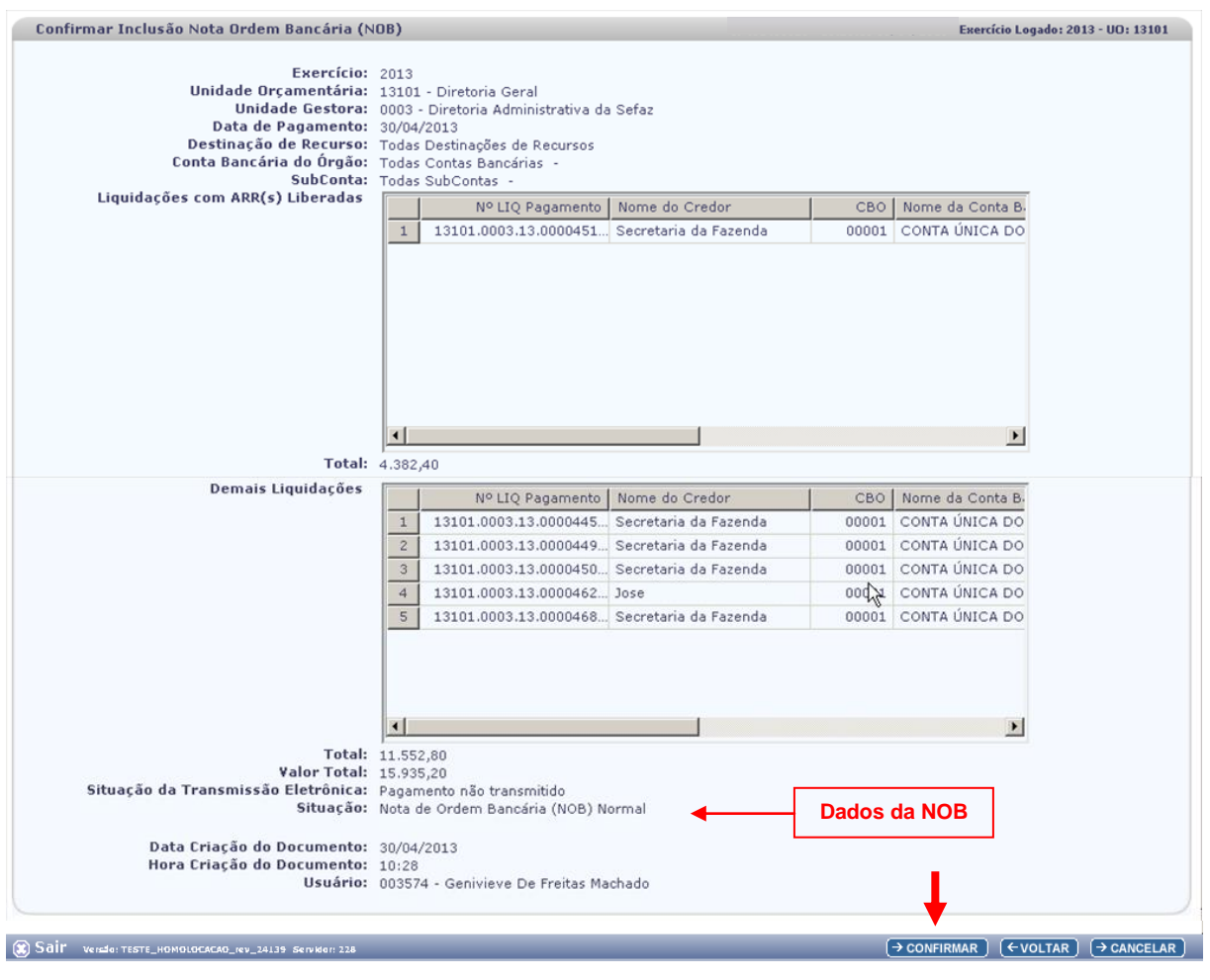

Figura 8

4.1.12 O sistema exibirá os dados das liquidações e os campos:

- **Situação da Transmissão Eletrônica:** definido pelo sistema como Pagamento não transmitido.
- **Situação:** definida pelo sistema como NOB Normal.
- **Data Criação do Documento:** definido pelo sistema com a data corrente.
- **Hora Criação do Documento:** definido pelo sistema com a hora de criação do documento.
- **Usuário:** definido pelo sistema com o código e nome do usuário que está emitindo a NOB.
- 4.1.13 Clicar no botão **"Confirmar"**. O sistema exibirá tela para acompanhamento do processamento das NOB, conforme figura a seguir.

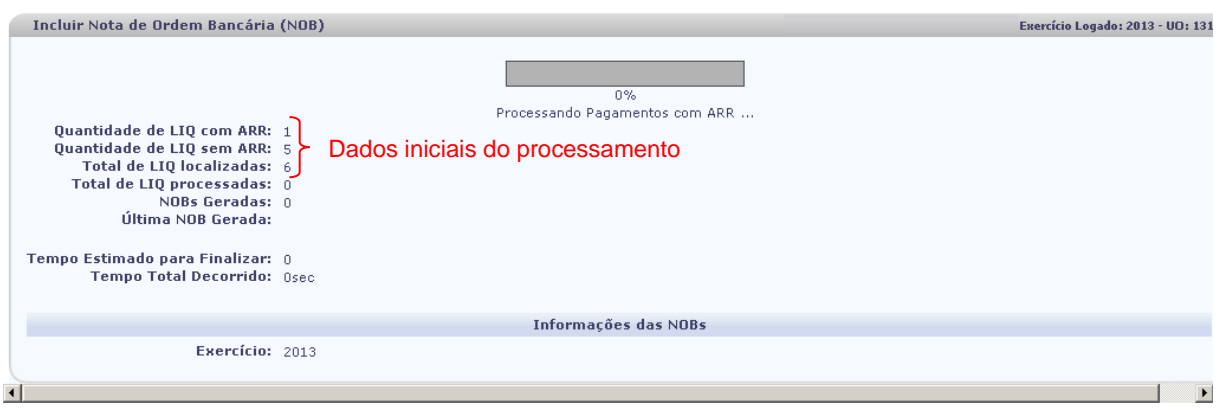

Figura 9

- 4.1.14 Nesta tela será exibida, inicialmente, a quantidade de LIQ com e sem ARR vinculada e o total das liquidações que serão processadas (Figura 9).
- 4.1.15 Ao final do processamento, o sistema exibirá mensagem de confirmação da operação (Figura 10). Clicar no botão **"Fechar"**.

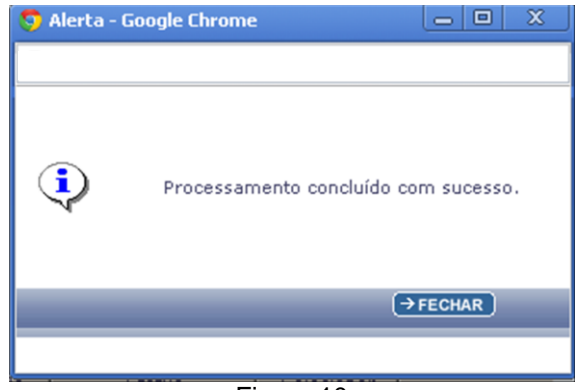

Figura 10

4.1.16 O sistema também exibirá os dados finais do processamento: total de liquidações processadas, total de NOB geradas e o tempo total de processamento (Figura 11).

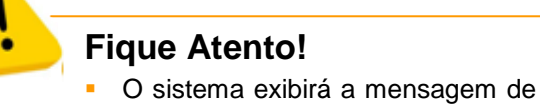

- confirmação (Figura 11), mesmo que alguma NOB não tenha sido gerada. Fique atento ao status da NOB, conforme indicado na figura 11 (NOB gerada) e no item 4.1.18 (NOB não gerada).
- 4.1.17 No Item **"Resumo do processamento de NOB"** o sistema exibirá os dados das NOB geradas (Figura 11).

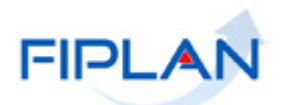

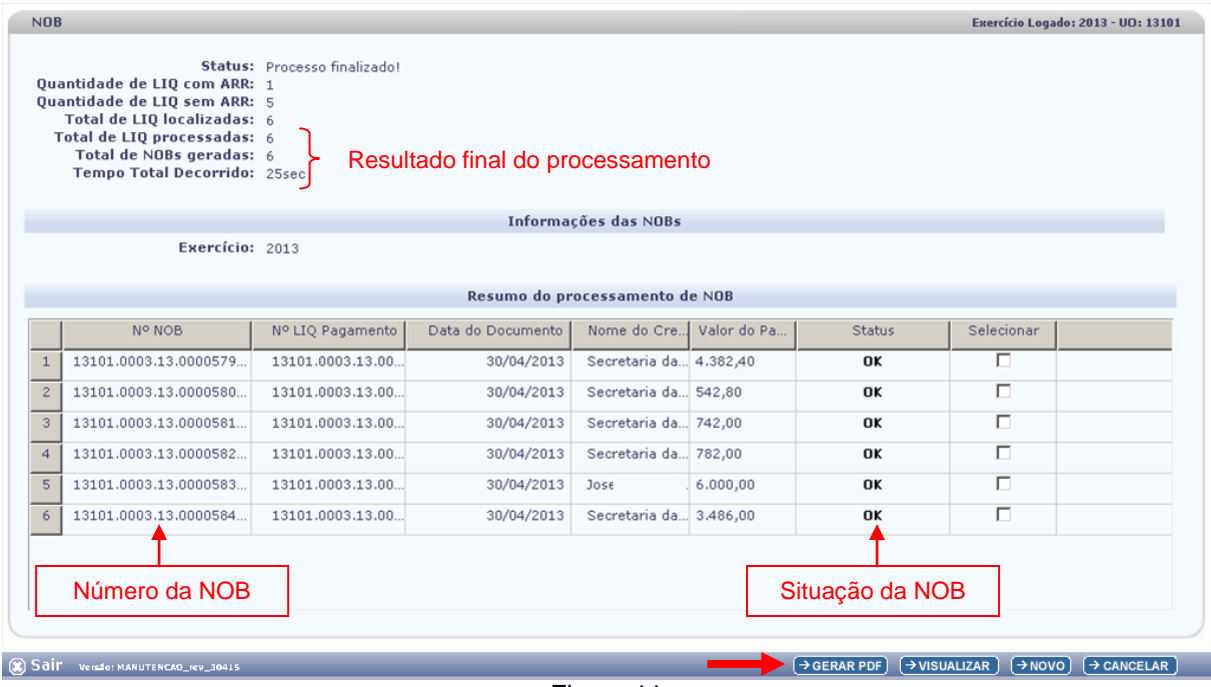

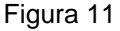

- $\checkmark$  Para pagamentos que não são de regularização, a data do pagamento é definida como a data corrente, mesmo que a data prevista para pagamento seja anterior à data atual.
- Para pagamentos de regularização, a data do pagamento é definida como a mesma data prevista para pagamento da liquidação, desde que haja permissão para data retroativa e o mês da data prevista esteja aberto para execução da despesa.

# **Fique Atento!**

A partir de 2014:

- Não haverá mais geração e registros contábeis de Concessão Financeira para NOB.
- O mês do conta corrente da conta Limite para Liquidação Programadas Liquidadas (8.2.2.2.3.02.03.01) passa a ser baixado tendo como base o mês da data da inclusão da LIQ, não mais o da data prevista para pagamento.

A partir de 2021:

 Foram incluídos registros contábeis de controle referente à Concessão de Empenho.

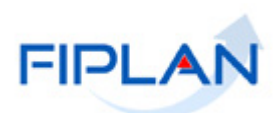

4.1.18 Caso a NOB não tenha sido gerada, o sistema sinalizará em vermelho, na coluna status, as liquidações que não serão pagas com o texto "*Nob não gerada*", conforme figura a seguir.

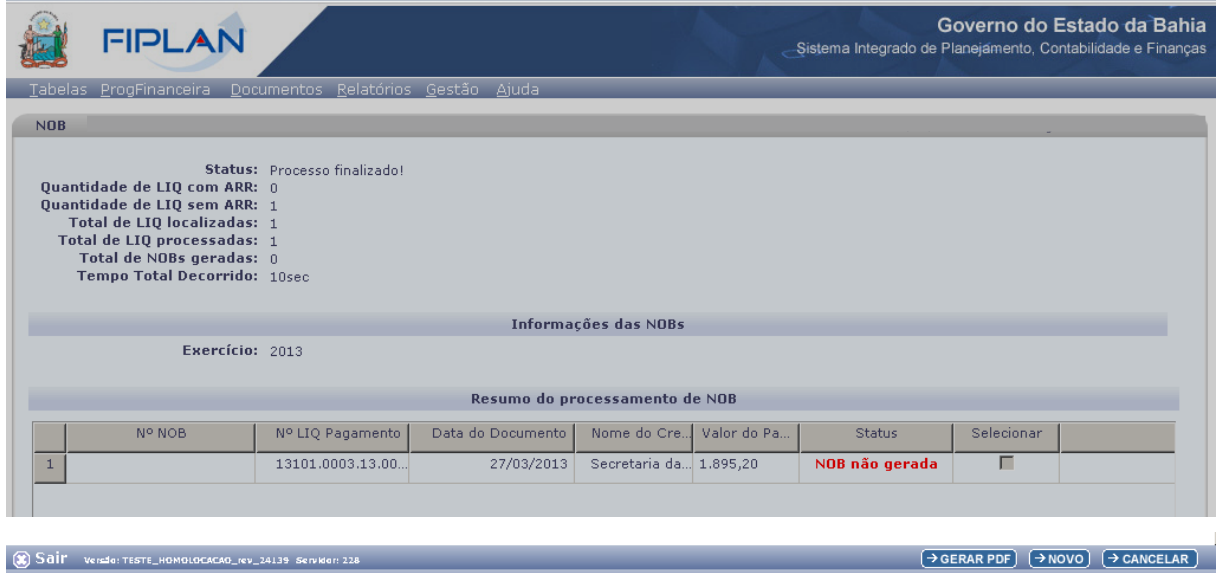

Figura 12

4.1.19 Para visualizar o motivo pelo qual a NOB não foi gerada, clicar no texto "*Nob não gerada*". O sistema exibirá mensagem, conforme figura a seguir.

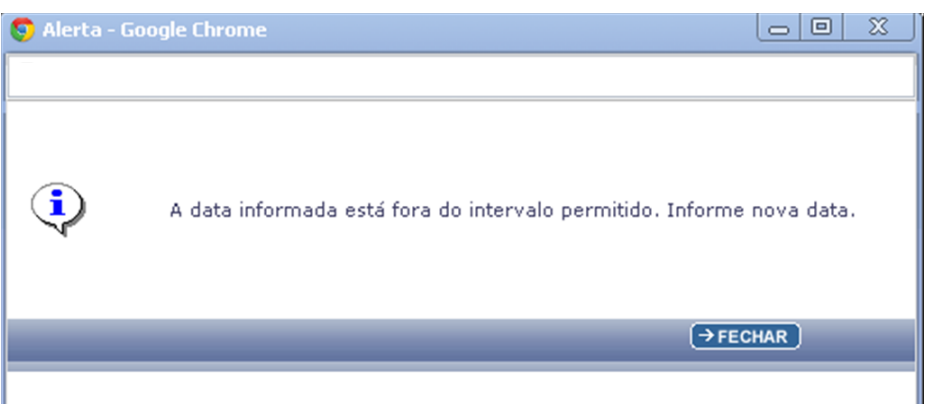

Figura 13

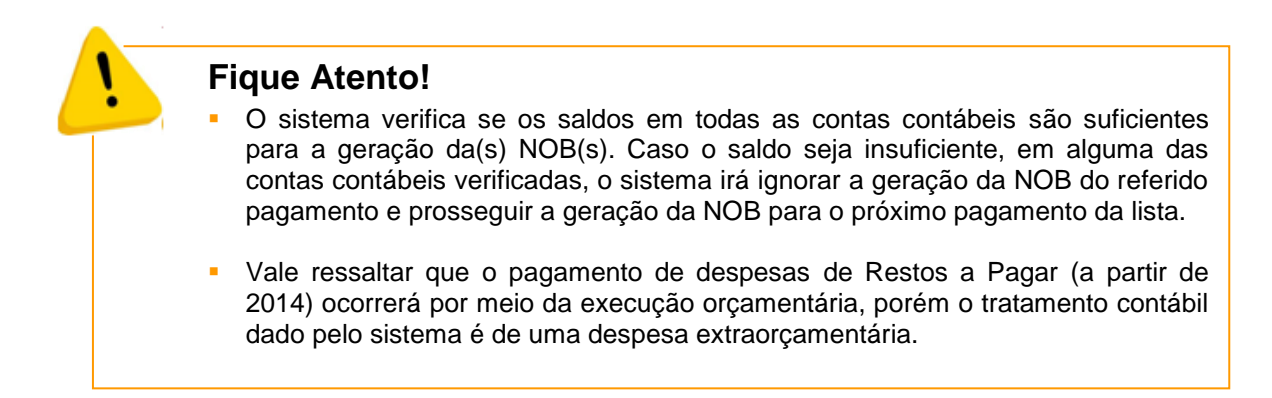

4.1.20 Para visualizar as NOB geradas, selecione-as e clique no botão **"Gerar PDF"** (Figura 11).

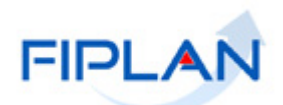

4.1.21 O sistema exibirá a Nota de Ordem Bancária, conforme modelo a seguir.

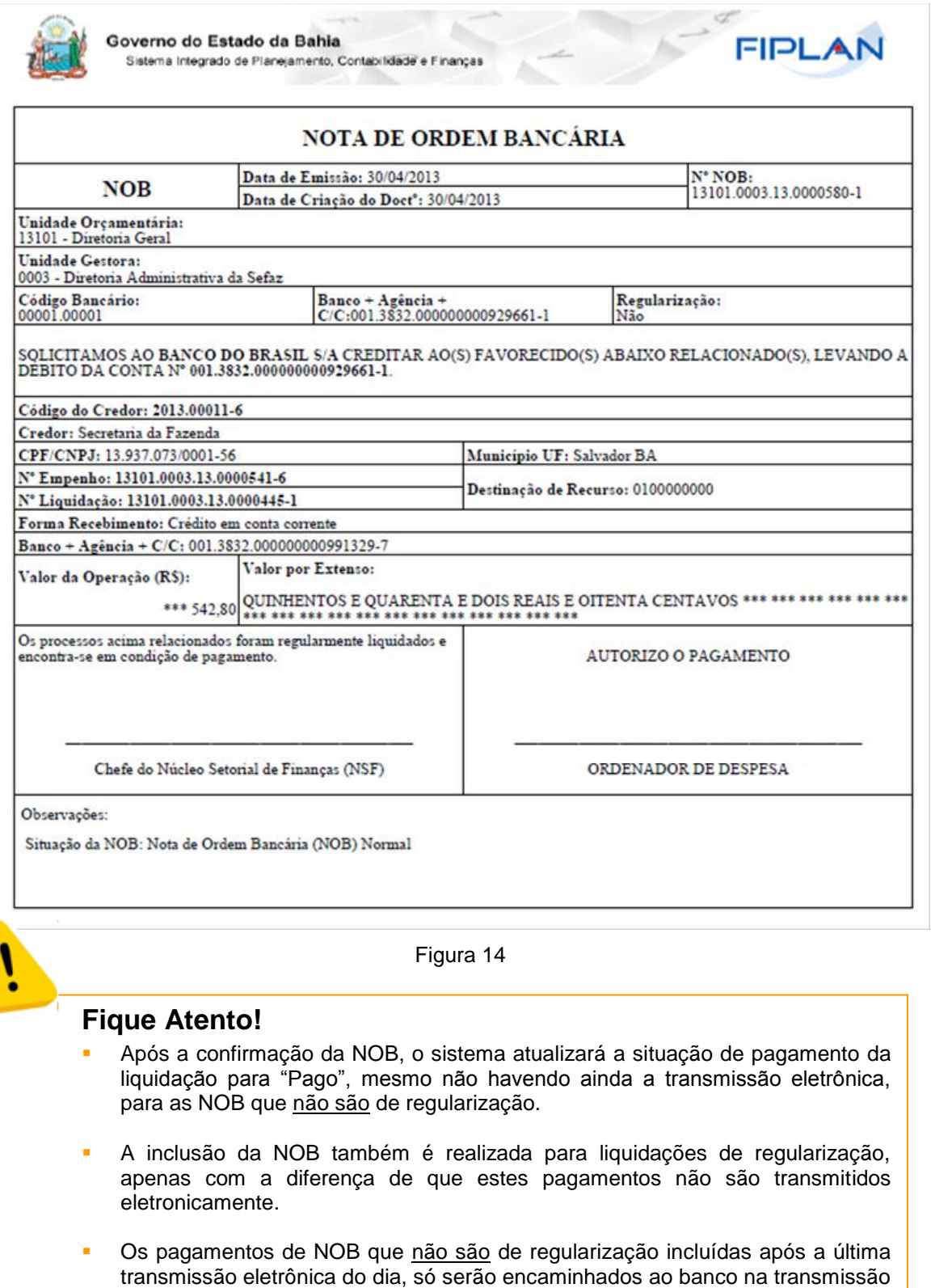

do próximo dia útil.

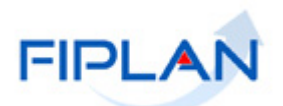

### <span id="page-19-0"></span>**4.2 CONSULTAR NOB**

4.2.1 No Fiplan, selecionar o caminho **DOCUMENTOS => DESPESA => EXECUÇÃO => NOTA DE ORDEM BANCÁRIA (NOB) => CONSULTAR** (Figura 15).

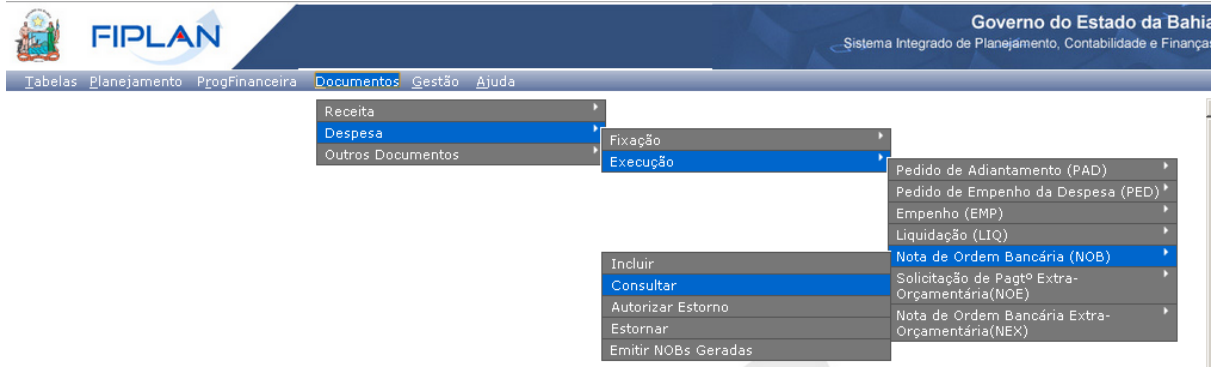

Figura 15

#### 4.2.2 O sistema exibirá a tela **"Consultar Nota de Ordem Bancária"**, conforme figura a seguir.

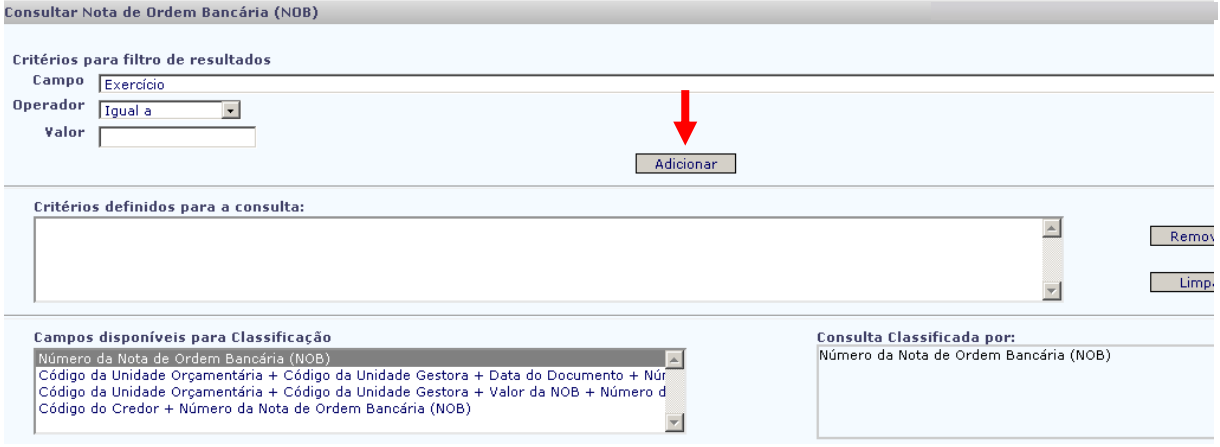

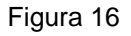

- 4.2.3 No item **Critérios para filtro de resultados** (Figura 16), selecionar os campos que serão utilizados como filtro na pesquisa das notas de ordem bancária.
	- Para cada **campo** selecionado, informar o **tipo de operador** que será utilizado e o **valor** que servirá de critério para pesquisa.
	- Os tipos de operadores são: igual a, diferente de, contém, começando por, terminando por, maior que, menor que, maior ou igual a e menor ou igual a.
- 4.2.4 Depois de informar o campo, o operador e o valor clicar no botão **"Adicionar"** (Figura 16).
	- ◆ Poderão ser adicionados vários filtros para a mesma pesquisa.
	- $\checkmark$  No exemplo abaixo foram definidos como filtro os seguintes critérios:
		- o Campo= **exercício** | Operador= igual a | Valor= 2012
		- o Campo= **código da UO** | Operador=igual a | Valor= 03101

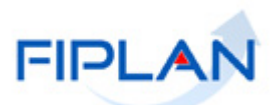

- o Campo= **código da UG** | Operador=igual a | Valor= 0001
- o Campo= **Tipo de Pagamento** | Operador=igual a | Valor= 1(principal)

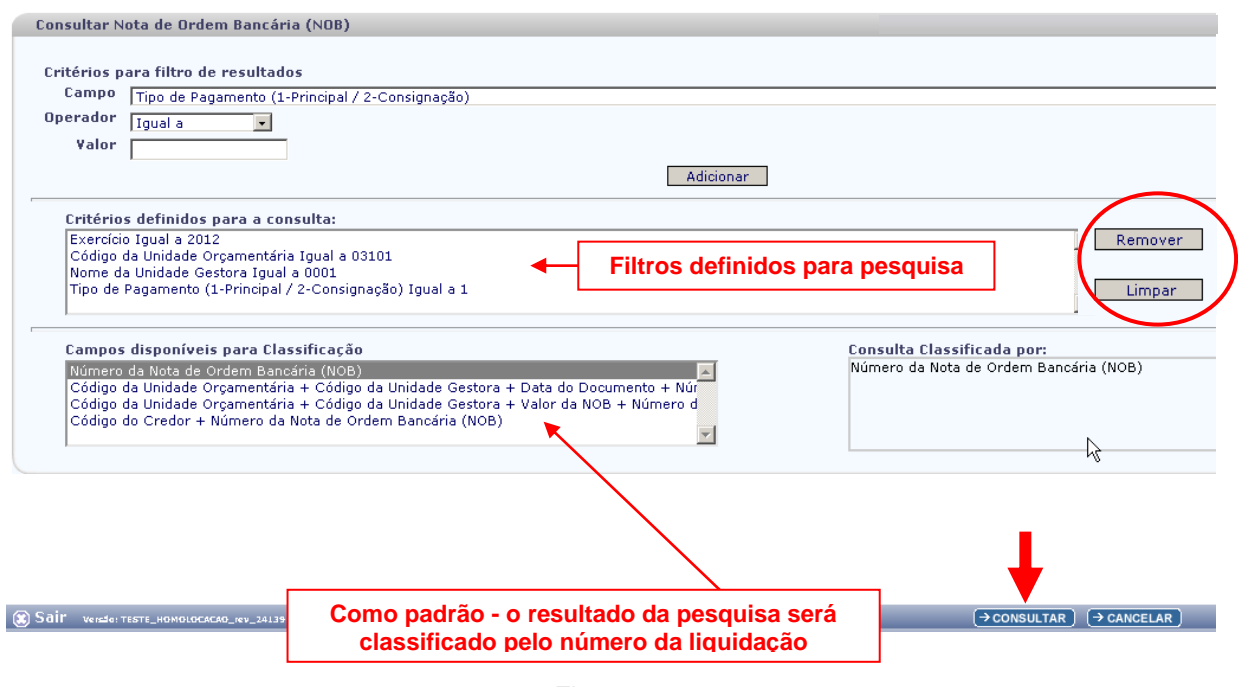

Figura 17

- Para remover um critério já definido para consulta, selecionar o filtro que será removido e clicar no botão **"Remover"**.
- Para apagar os filtros já definidos para consulta clicar no botão "**Limpar**".
- 4.2.5 No item **Campos disponíveis para classificação,** se desejar, selecionar o campo para classificação do resultado da consulta. As opções disponíveis são:
	- Código da Unidade Orçamentária + Código da Unidade Gestora + Data da NOB + Número da NOB.
	- Código da Unidade Orçamentária + Código da Unidade Gestora + Valor da NOB + Número da LIQ.
	- **Código do credor + Número da NOB.**

#### **O padrão de classificação é pelo número da nota de ordem bancária.**

- 4.2.6 Depois de informar os filtros da consulta, clicar no botão **"Consultar"** (Figura 17).
- 4.2.7 O sistema exibirá no resultado da consulta (Figura 18), as notas de ordem bancária (NOB), conforme critérios definidos e classificados pelo número da NOB.
	- Se nenhum critério for selecionado, o sistema exibirá no resultado da pesquisa todas as NOB geradas da UO logada.

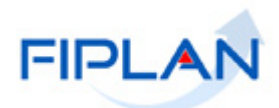

|                        | Critérios utilizados na consulta:<br>Exercício igual a 2012<br>Código da Unidade Gestora igual a 0001 |            |            | Código da Unidade Orçamentária igual a 03101      | Tipo de Pagamento (1-Principal / 2-Consignação) igual a Principal |                                                  |        |                                                        |                         |                                        |
|------------------------|----------------------------------------------------------------------------------------------------|------------|------------|---------------------------------------------------|-------------------------------------------------------------------|--------------------------------------------------|--------|--------------------------------------------------------|-------------------------|----------------------------------------|
|                        | <b>Selecionar Colunat</b><br>Resultado da consulta:                                                   |            | Selecionar | a                                                 | Mostrar todos<br>O                                                | Página 1 de 1   Visualizando registro 1 a 8 de 8 |        | œ                                                      |                         |                                        |
|                        | Exercício                                                                                             | <b>LIO</b> | <b>UG</b>  | Nº Protocolo                                      | Data de Pagame                                                    |                                                  | Nº NOB | Nº NOB Estorno/Estorn.                                 |                         | Nº LIO                                 |
| $\mathbf{1}$           | 2012                                                                                                  | 03101      | 0001       | 5/2012                                            | 31/12/2012                                                        | 03101.0001.12.0000001-4                          |        |                                                        |                         | 03101.0001.12.0000009-4                |
| $\mathbf{2}$           | 2012                                                                                                  | 03101      | 0001       | 5/2012                                            | 31/12/2012                                                        | 03101.0001.12.0000003-0                          |        |                                                        |                         | 03101.0001.12.0000007-8                |
| $_{3}$                 | 2012                                                                                                  | 03101      | 0001       | 5/2012                                            | 31/12/2012                                                        | 03101.0001.12.0000004-9                          |        |                                                        | 03101.0001.12.0000008-6 |                                        |
| $\overline{4}$         | 2012                                                                                                  | 03101      | 0001       | 1/2012                                            | 31/12/2012                                                        | 03101.0001.12.0000008-1                          |        |                                                        |                         | 03101.0001.12.0000002-7                |
| 5                      | 2012                                                                                                  | 03101      | 0001       | 3/2012                                            | 31/12/2012                                                        | 03101.0001.12.0000005-7                          |        |                                                        |                         | 03101.0001.12.0000006-1                |
| 6                      | 2012                                                                                                  | 03101      | 0001       | 2/2012                                            | 31/12/2012                                                        | 03101.0001.12.0000006-5                          |        |                                                        |                         | 03101.0001.12.0000010-8                |
| $\overline{7}$         | 2012                                                                                                  | 03101      | 0001       | 3/2012                                            | 31/12/2012                                                        | 03101.0001.12.0000007-3                          |        | 03101.0001.12.0000004-3                                |                         |                                        |
| 8                      | 2012                                                                                                  | 03101      | 0001       | 3/2012                                            | 31/12/2012                                                        | 03101.0001.12.0000011-1                          |        |                                                        |                         | 03101.0001.12.0000005-1                |
| $\left  \cdot \right $ | Liquidações encontradas pelo sistema,<br>conforme filtros definidos.                                  |            |            |                                                   |                                                                   |                                                  |        |                                                        | <b>Botões</b>           | $\blacktriangleright$                  |
| $\chi$ Sair            |                                                                                                    |            |            | Versio: TESTE_HOMOLOCACAO_rev_24139_Servidor: 228 |                                                                   | $\rightarrow$ DETALHES                           |        | $\rightarrow$ IMPRIMIR LISTA<br>$\rightarrow$ EXPORTAR |                         | $\in$ VOLTAR<br>$\rightarrow$ CANCELAR |

Figura 18

- 4.2.8 No resultado da consulta, cada coluna corresponde a um campo da NOB.
	- Para remover os campos que achar desnecessário para a pesquisa, clicar no botão **"Selecionar"** (Figura 18).
- 4.2.9 Na janela **"Seleção de Campos"** (Figura 19), desabilitar os campos que serão removidos da tabela e clicar no botão "**Selecionar**".

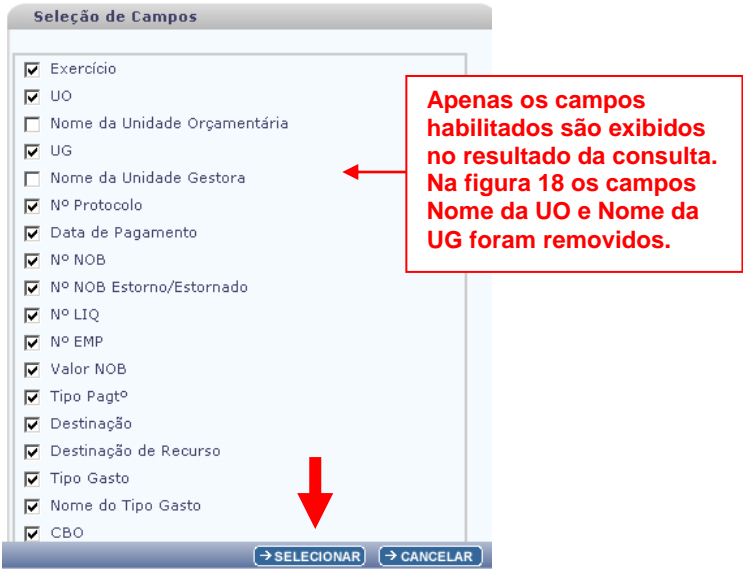

Figura 19

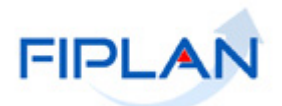

4.2.10 Na tela "Consultar Liquidação" (Figura 18), o sistema disponibilizará os botões:

- **Detalhes** Permite a visualização dos dados da NOB e a impressão da Nota de Ordem Bancária.
	- Selecionar a NOB e clicar no botão **"Detalhes"**. O sistema exibirá os dados do documento, conforme figura a seguir.

| Detalhes da Consulta da Nota de Ordem Bancária (NOB)                                                                                                    |                                                                                                    | Exercício Logado: 2012 - UO: 03101                                                            |  |
|----------------------------------------------------------------------------------------------------|----------------------------------------------------------------------------------------------------|-----------------------------------------------------------------------------------------------|--|
| Exercício: 2012<br>Nº Protocolo: 1/2012<br>Data do Pagamento: 31/12/2012<br>Valor NOB: 8,50<br>Tipo de Pagamento: Principal<br>Tipo Gasto: GERAL<br>Código do Credor: 1500.69190-6<br>CPF/CNPJ do Credor: 42.048.579/0001-02                                                                                                    | Unidade Orçamentária: 03101 - Presidência do Tribunal de Contas dos Municipios<br>Nº NOB: 03101.0001.12.0000008-1<br>Unidade Gestora: 0001 - Presidência do Tribunal de Contas dos Municípios - Executora<br>Nº LIQ: 03101.0001.12.0000002-7<br>Destinação de Recurso: 0.100.000000 - Ordinário - s/ detalhamento<br>Nome do Credor: SUPERINTENDENCIA DE ENGENHARIA DE TRAFEGO<br>Dotação Orçamentária: 03101.0001.01.122.500.2001.9900.31901300.0100000000.1 |                                                                                               |  |
|                                                                                                    | Dados do Pagamento - Débito (Órgão)                                                                                                    |                                                                                               |  |
| <b>Banco: 001</b><br>Agência: 0234-8                                                                                                    | Conta Bancária: 00019 - Conta Única do Estado<br>Conta Corrente: 000000000000123-0<br>Subconta: 00005 - subconta                                                                                                    |                                                                                               |  |
|                                                                                                    | Dados do Recebimento - Crédito (Credor)                                                                                                    |                                                                                               |  |
| Forma de Recebimento: Crédito em conta corrente<br>Banco: 001<br>Agência: 0006-1<br>Nº Convênio:                                                                                                    | Nº Conta: 000000000123456-6                                                                                                    |                                                                                               |  |
| Data de Ocorrência:<br>Nº do Arquivo de Lote:<br>Data de Retorno:<br>Código de Retorno:<br>Número do arquivo de retorno:<br>Ordenador de Despesa:<br>Liberador de Pagt <sup>o</sup> :<br>Nº PAD:<br>Indicativo de Transmissão: Documento eletrônico<br>Situação da Transmissão Eletrônica: Pagamento não transmitido<br>Nº Doctº Estorno/Estornado:<br>Data Criação: 01/02/2013<br>Hora Criação: 13:27<br>Usuário<br>Autorizar Estorno NOB Transmitida: Não Autorizado<br>Data de Autorização do Estorno:<br>Usuário Autorizador: | Histórico: Pagamento do Empenho 03101.0001.12.0000001-1 e Liguidação 310100011200000027<br>Nº EMP: 03101.0001.12.0000001-1<br>Nº PED: 03101.0001.12.0000001-2<br>Situação: Nota de Ordem Bancária (NOB) Normal                                                                                                    |                                                                                               |  |
| Sair versie: TESTE_HOMOLOCACAO_rev_24139 Servidor: 228                                                                                                    | $\rightarrow$ GERAR PDF<br>$\rightarrow$ DOCLAN                                                                                                    | $\rightarrow$ IMPRIMIR $\mid$ $\mid$ $\leftarrow$ VOLTAR $\mid$ $\mid$ $\rightarrow$ CANCELAR |  |

Figura 20

- Clicar no botão **"Gerar PDF"** para gerar o PDF da NOB.
- Clicar no botão **"DOCLAN"** para gerar o documento de lançamentos contábeis da NOB.
- Clicar no botão **"Imprimir"** para imprimir a tela com os dados da NOB.
- Clicar no botão **"Voltar"** para retornar à tela com o resultado da consulta.
- Clicar no botão **"Cancelar"** para sair da tela consultar NOB.

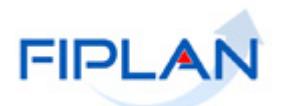

- **Imprimir Lista** gera relatório com os dados do resultado da consulta.
	- Clicar no botão **"Imprimir Lista"**. O sistema exibirá relatório com os dados do resultado da consulta, conforme figura a seguir.

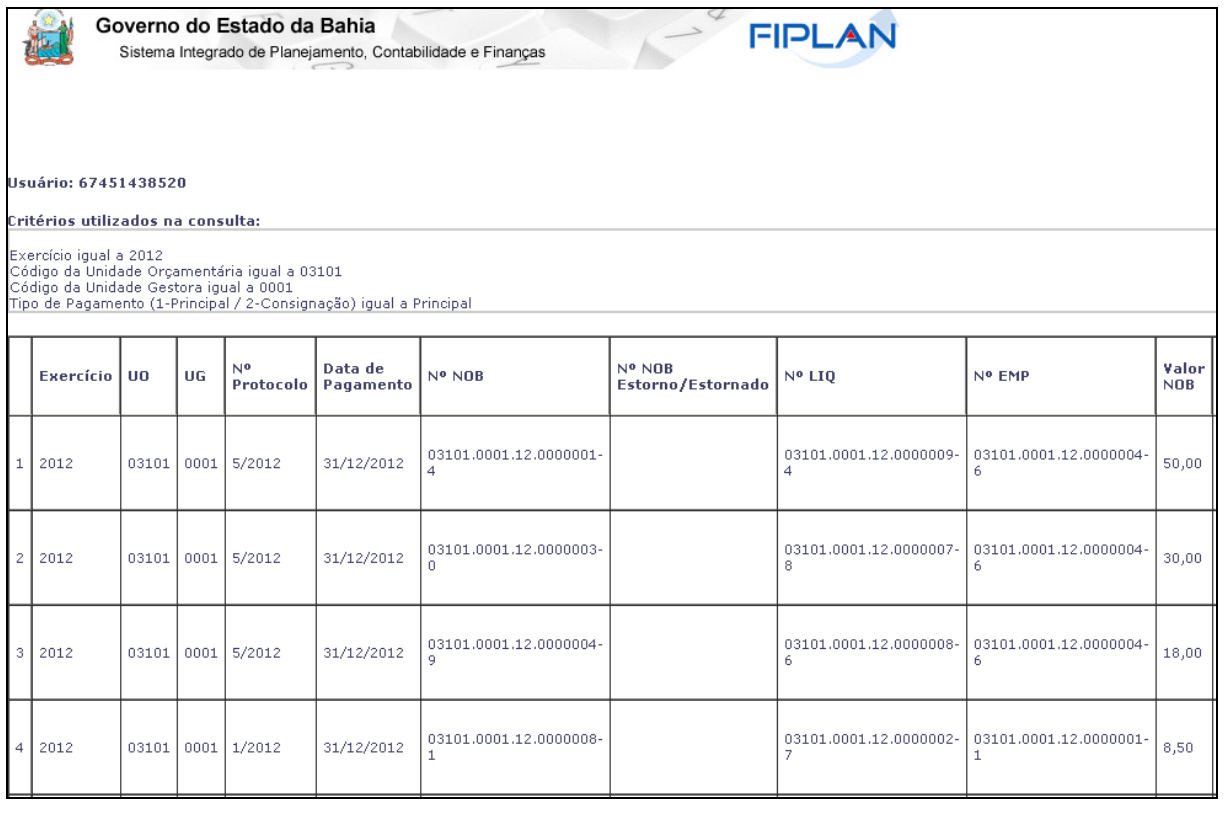

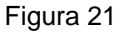

- Clicar no botão "**Imprimir"** para imprimir o relatório ou clicar no botão **"Cancelar"** para retornar à tela com o resultado da consulta
- **Exportar**  gera uma planilha Excel com os dados do resultado da consulta.
	- Clicar no botão **"Exportar"**. O sistema exibirá mensagem informando a quantidade de registros que será exportado.
	- Clicar no botão "**Sim**" para confirmar a operação.
	- O sistema exibirá a planilha Excel com os dados da consulta.
- Clicar no botão **"Voltar"** para retornar à tela "Consultar NOB".
- Clicar no botão **"Cancelar"** para sair da tela "Consultar NOB".

 $\rightarrow$ IMPRIMIR  $\rightarrow$  CANCELAR

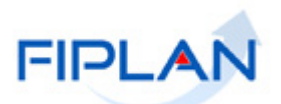

### <span id="page-24-0"></span>**4.3 AUTORIZAR ESTORNO DE NOB**

As Notas de Ordem Bancárias nas situações listadas a seguir só poderão ser estornadas com autorização para estorno:

- NOB Eletrônica com situação da transmissão eletrônica igual a "Pagamento Transmitido" ou "Pagamento Efetivado".
- NOB de Regularização com conta de débito (CBO) igual à Conta Única CUTE e Liberada pelo Tesouro.
- NOB Automática.

Apenas usuário com item de acesso específico pode autorizar o estorno de NOB.

4.3.1 No Fiplan, selecionar o caminho **DOCUMENTOS => DESPESA => EXECUÇÃO => NOTA DE ORDEM BANCÁRIA - NOB => AUTORIZAR ESTORNO**.

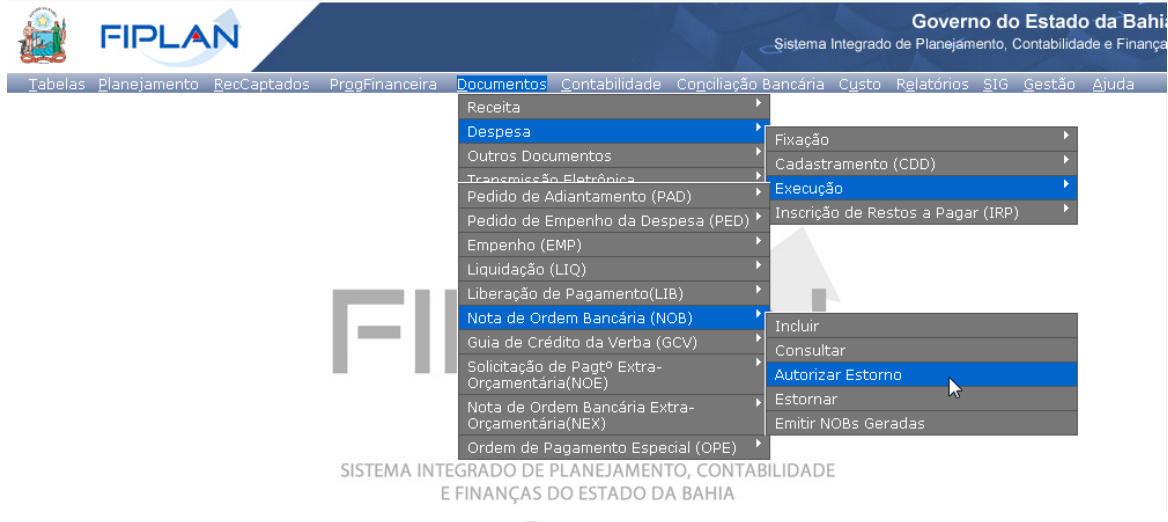

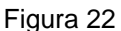

- 4.3.2 Na tela **"Autorizar Estorno Nota de Ordem Bancária"** (Figura 23) digitar no campo **"Nº da NOB"** o número da nota de ordem bancária que será estornada ou selecionar o número da NOB por meio do "pesquisar".
	- $\checkmark$  Apenas as NOB nas situações listadas acima poderão ser autorizadas para estorno.
	- $\checkmark$  No exemplo a seguir, a NOB possui situação da transmissão eletrônica igual a "Pagamento Efetivado".

# **GUIA DO USUÁRIO – NOTA DE ORDEM BANCÁRIA (NOB)**

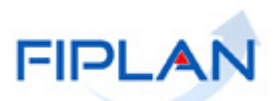

 $\rightarrow$  AUTORIZAR)  $\rightarrow$  CANCELAR

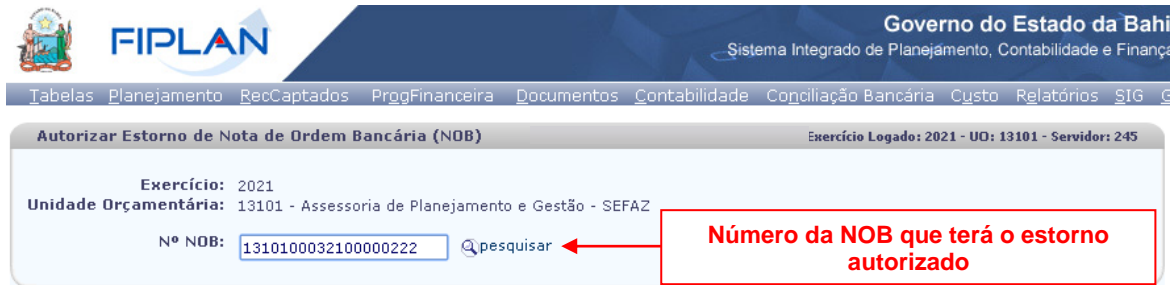

Figura 23

4.3.3 O sistema exibirá os dados da NOB, conforme figura a seguir.

Versão: MANUTENCAO\_rev\_136905 Browser: Homologado (Chrome 36)

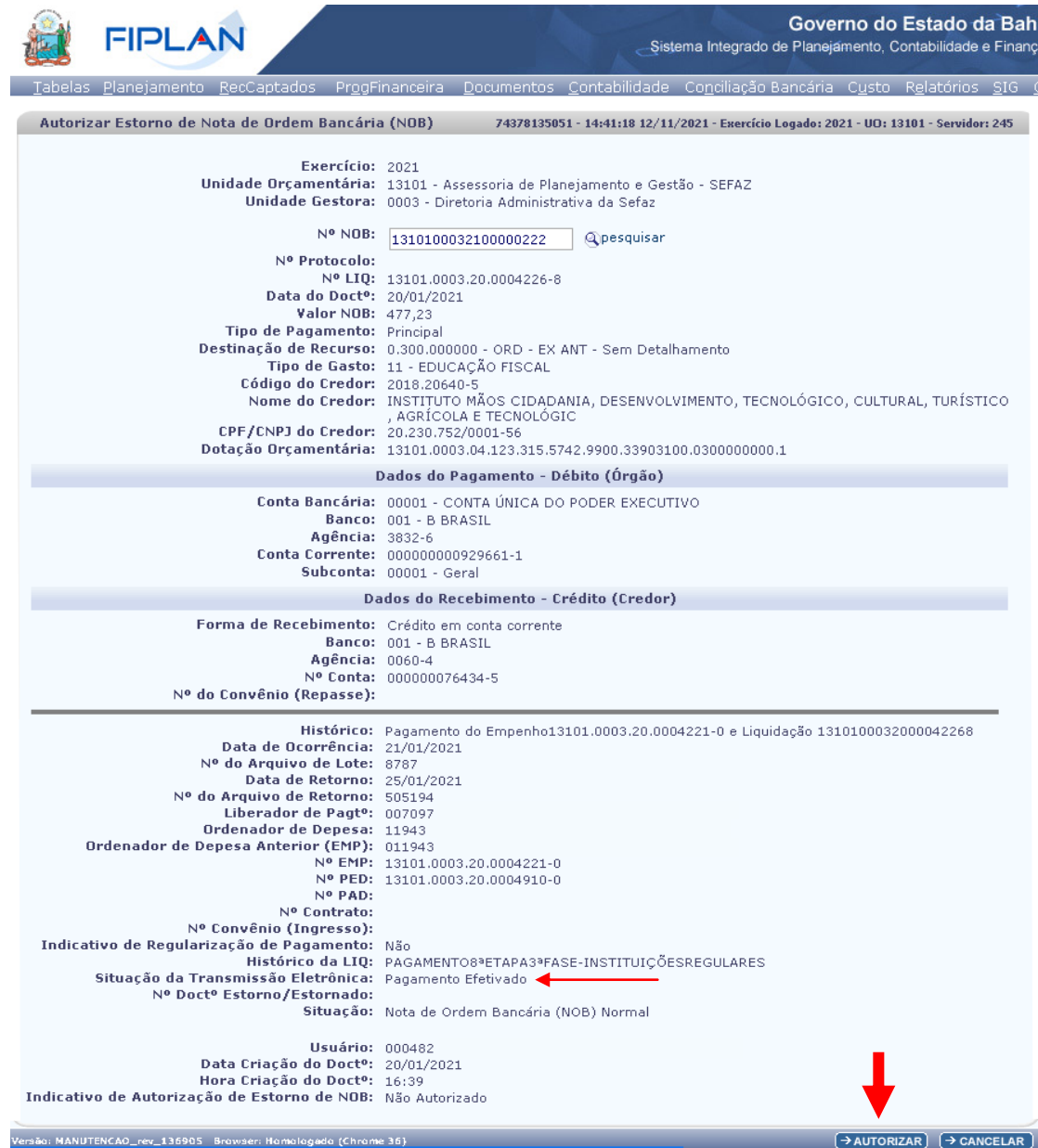

Figura 24

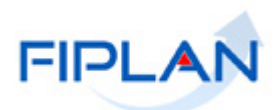

4.3.4 Clicar no botão **"Autorizar"** (Figura 24). O sistema exibirá tela para confirmação da autorização.

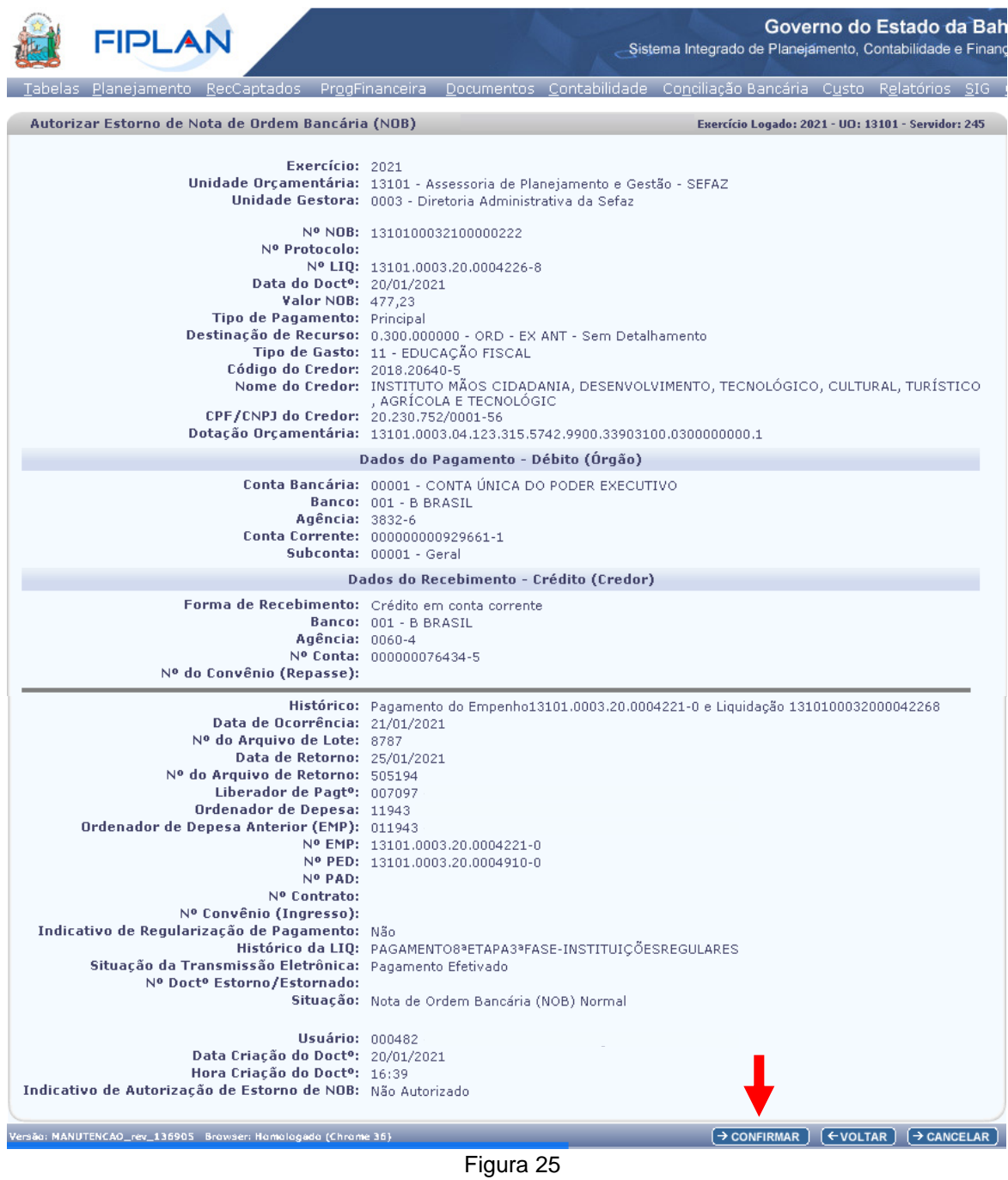

4.3.5 Clicar no botão **"Confirmar"** (Figura acima). O sistema exibirá mensagem de confirmação da autorização.

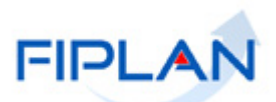

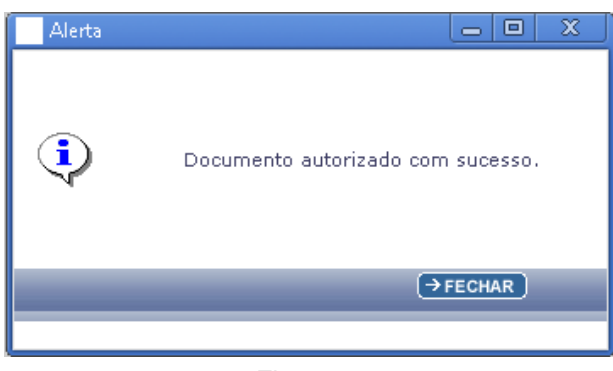

Figura 26

# <span id="page-27-0"></span>**4.4 ESTORNAR NOB**

Depois de registrados no Fiplan, as Notas de Ordem Bancárias poderão ser estornadas. Em alguns casos, será necessário que a NOB esteja autorizada para estorno. (Ver item 4.3)

O valor do estorno é sempre o valor total da NOB.

4.4.1 No Fiplan, selecionar o caminho **DOCUMENTOS => DESPESA => EXECUÇÃO => NOTA DE ORDEM BANCÁRIA - NOB => ESTORNAR**.

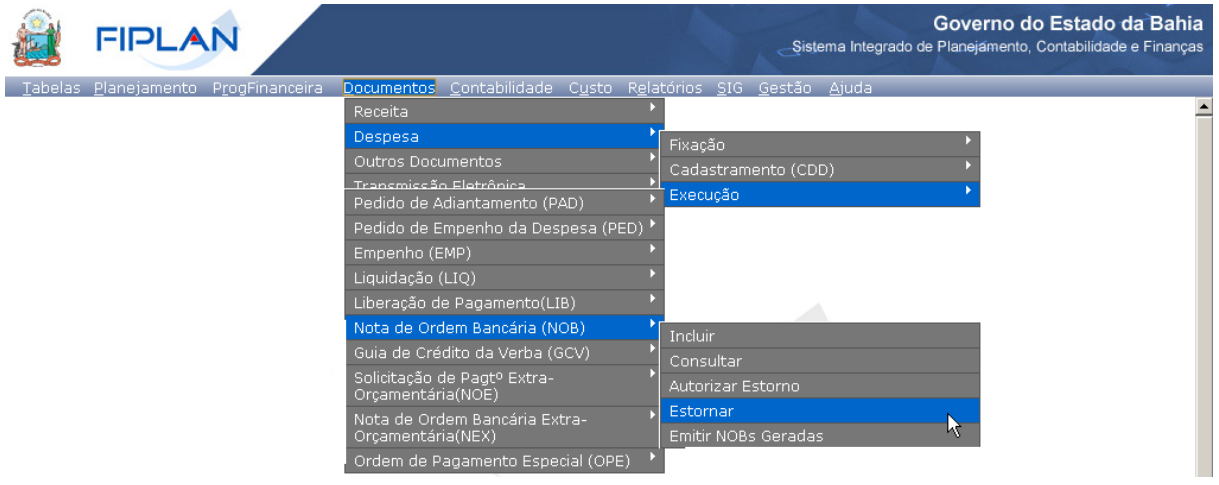

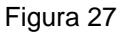

- 4.4.2 Na tela **"Estornar Nota de Ordem Bancária"** (Figura 28) digitar no campo **"Nº da NOB"** o número da nota de ordem bancária que será estornada ou selecionar o número da NOB por meio do "pesquisar".
	- $\checkmark$  O sistema só permitirá o estorno das NOB com indicativo de situação igual a normal.
	- NOB Eletrônica com situação da transmissão eletrônica igual a "Pagamento Transmitido" ou "Pagamento Efetivado"; NOB de Regularização com conta de débito (CBO) igual à Conta Única – CUTE e Liberada pelo Tesouro e NOB Automática precisam estar autorizadas para estorno.

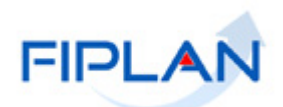

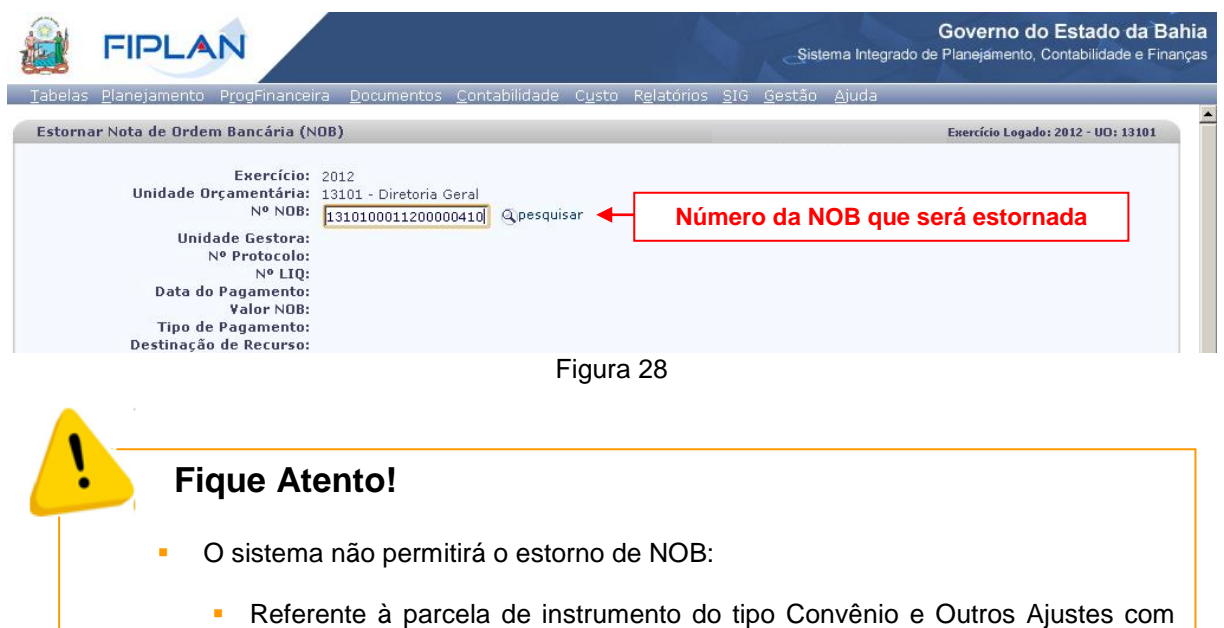

Associada a instrumento com situação igual a "Encerrado".

prestação de contas parcial ou total.

4.4.3 Se o número da NOB for válido, o sistema exibirá os dados do documento, conforme figura a seguir.

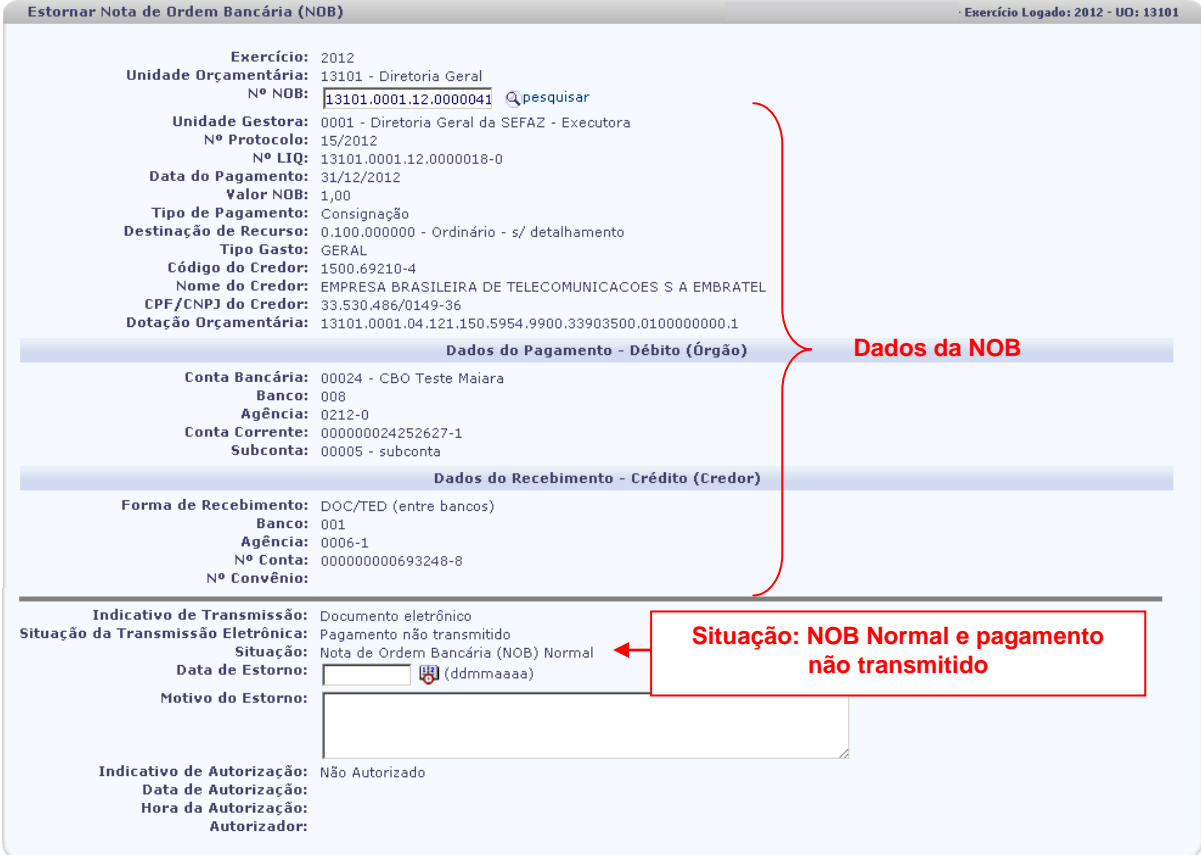

Figura 29

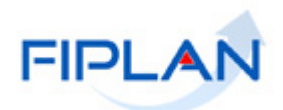

- 4.4.4 O campo **"Data de Estorno"** será definido pelo sistema com a data atual.
	- Apenas os usuários com permissão de data futura ou retroativa poderão alterar a data de estorno. Neste caso, informar um dia útil e dentro de exercício vigente.
- 4.4.5 No campo **"Motivo do Estorno"** digitar o motivo do estorno da NOB.

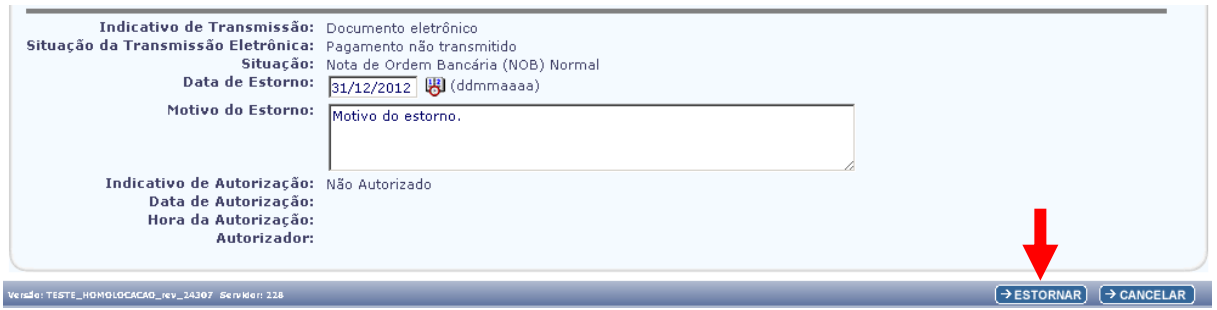

Figura 30

4.4.6 Clicar no botão **"Estornar"** (Figura 30). O sistema exibirá os dados da NOB, conforme figura a seguir:

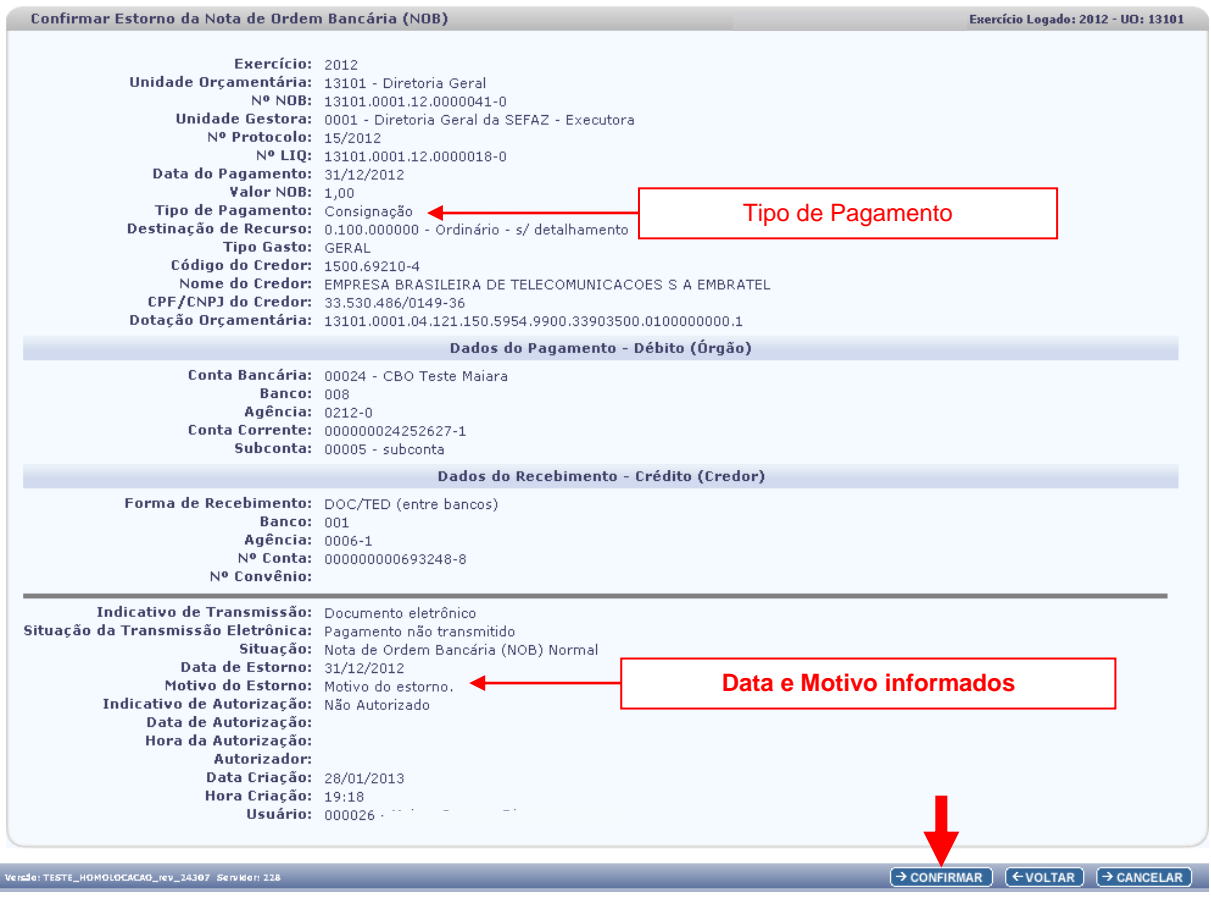

Figura 31

# **GUIA DO USUÁRIO – NOTA DE ORDEM BANCÁRIA (NOB)**

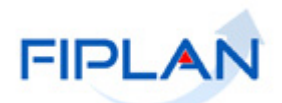

- 4.4.7 Conferir os dados do estorno e clicar no botão **"Confirmar"** (Figura 31).
- 4.4.8 O sistema exibirá a mensagem com o número do documento de estorno.

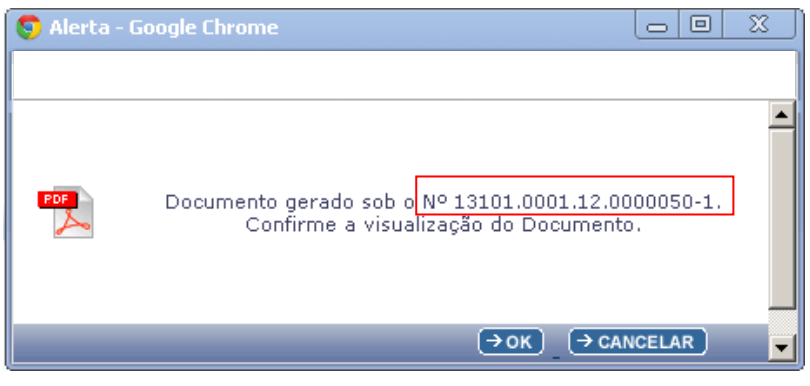

Figura 32

4.4.9 Clicar no botão **"OK"** (Figura 32) para visualizar a Nota de Ordem Bancária, conforme figura a seguir.

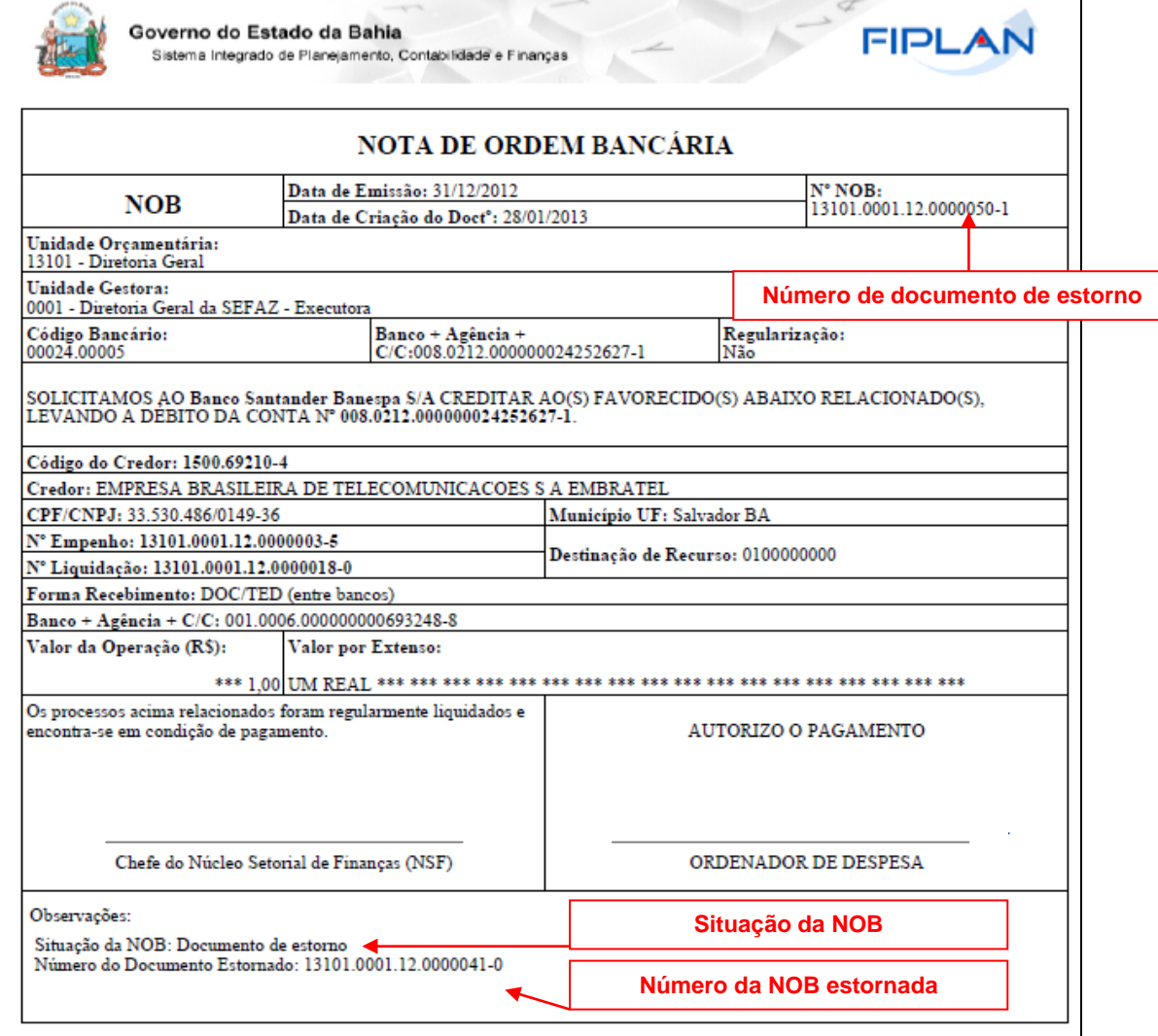

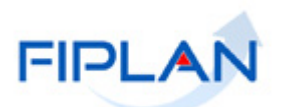

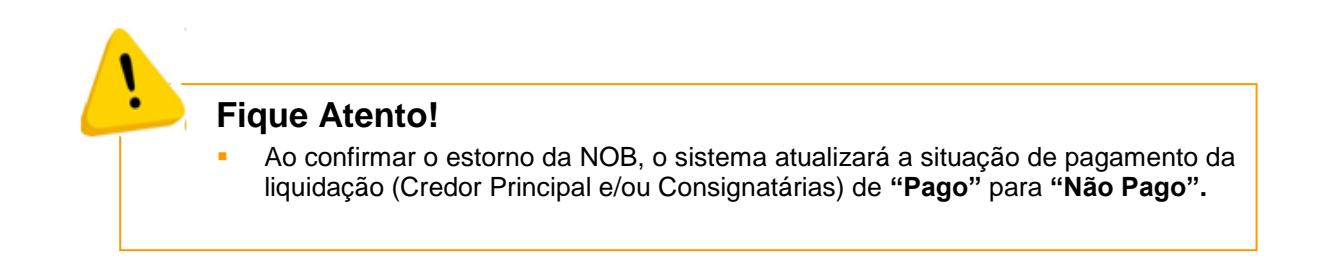

#### <span id="page-31-0"></span>**4.5 EMITIR NOB GERADAS**

Esta funcionalidade permite a impressão, em um único arquivo, das notas de ordem bancária geradas da Unidade Orçamentária logada pelo usuário.

Serão geradas as NOB apenas dos documentos com situação Nota de Ordem Bancária Normal.

4.5.1 No Fiplan, selecionar o caminho **DOCUMENTOS => DESPESA => EXECUÇÃO => NOTA DE ORDEM BANCÁRIA - NOB => EMITIR NOBs GERADAS**.

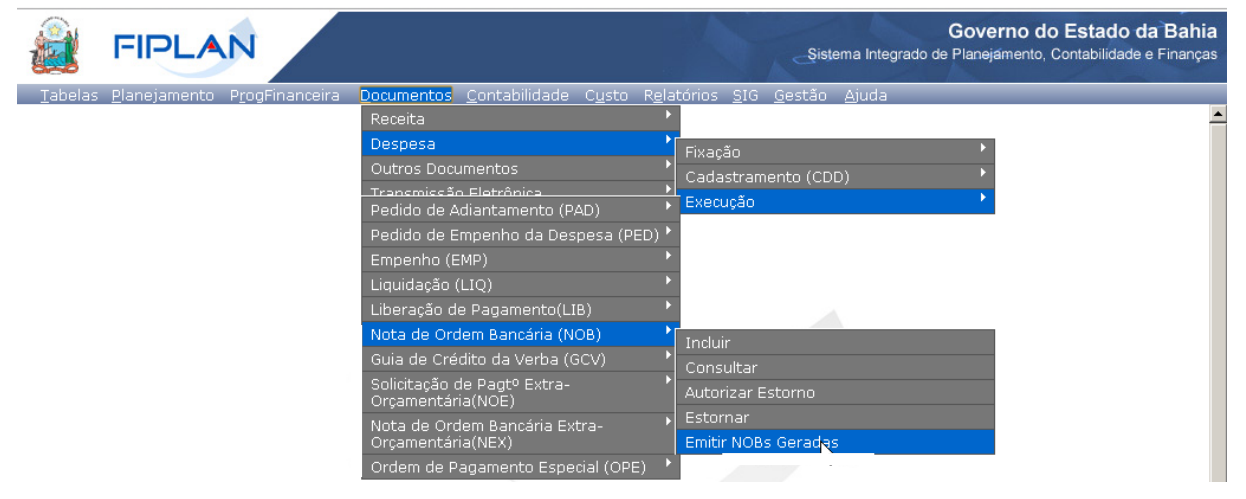

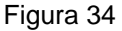

- 4.5.2 O sistema exibirá a tela **"Consultar Relação de NOBs Geradas"** (Figura 35).
- 4.5.3 No item **"Critérios para filtro de resultados"** selecionar o **"Campo"** que será utilizado como filtro da pesquisa, **"Operador"** e **"Valor".** Em seguida, clicar no botão **"Adicionar"** (Figura 30).
	- Os campos disponíveis para filtro da pesquisa são: Exercício, Número da NOB, Número da LIQ, data de emissão da NOB, Nome e tipo de gasto.
		- o Caso o usuário possua em seu perfil a opção acesso a todas as UO, o sistema exibirá o filtro "Código da UO", além dos filtros descritos acima.
	- O campo **"Exercício"** é filtro obrigatório.
	- No exemplo a seguir foram definidos como filtro os seguintes critérios:

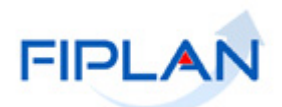

- o Campo= **exercício** | Operador= igual a | Valor= 2012 (obrigatório)
- o Campo= **Data de emissão da NOB** | Operador=igual a | Valor= **31/12/2012**

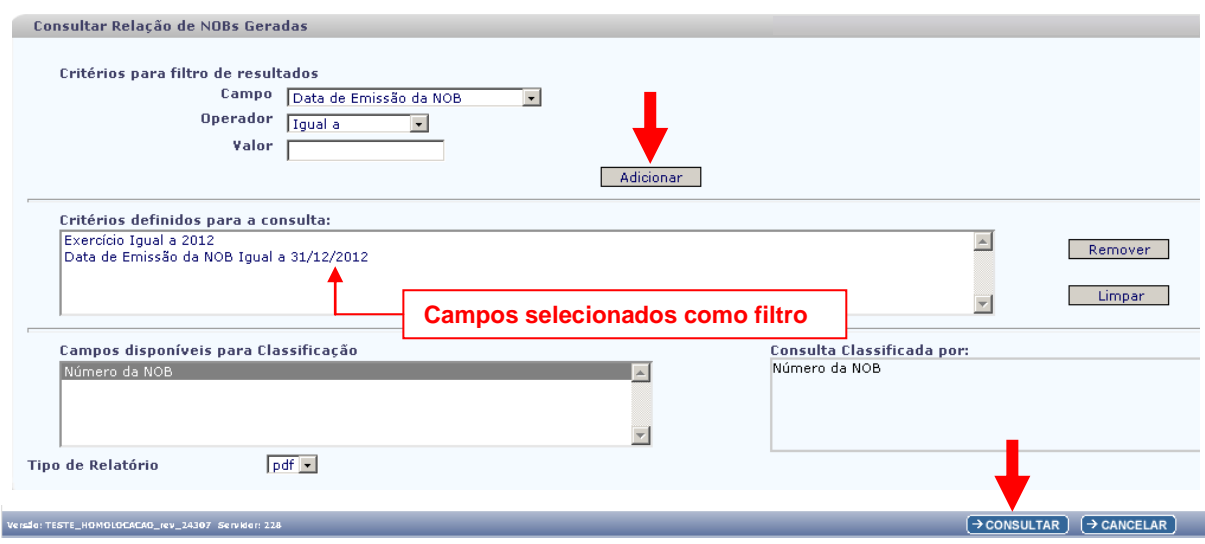

Figura 35

- 4.5.4 Clicar no botão **"Consultar"**.
- 4.5.5 O sistema exibirá o arquivo das notas de ordem bancária, em formato PDF, conforme filtros selecionados.

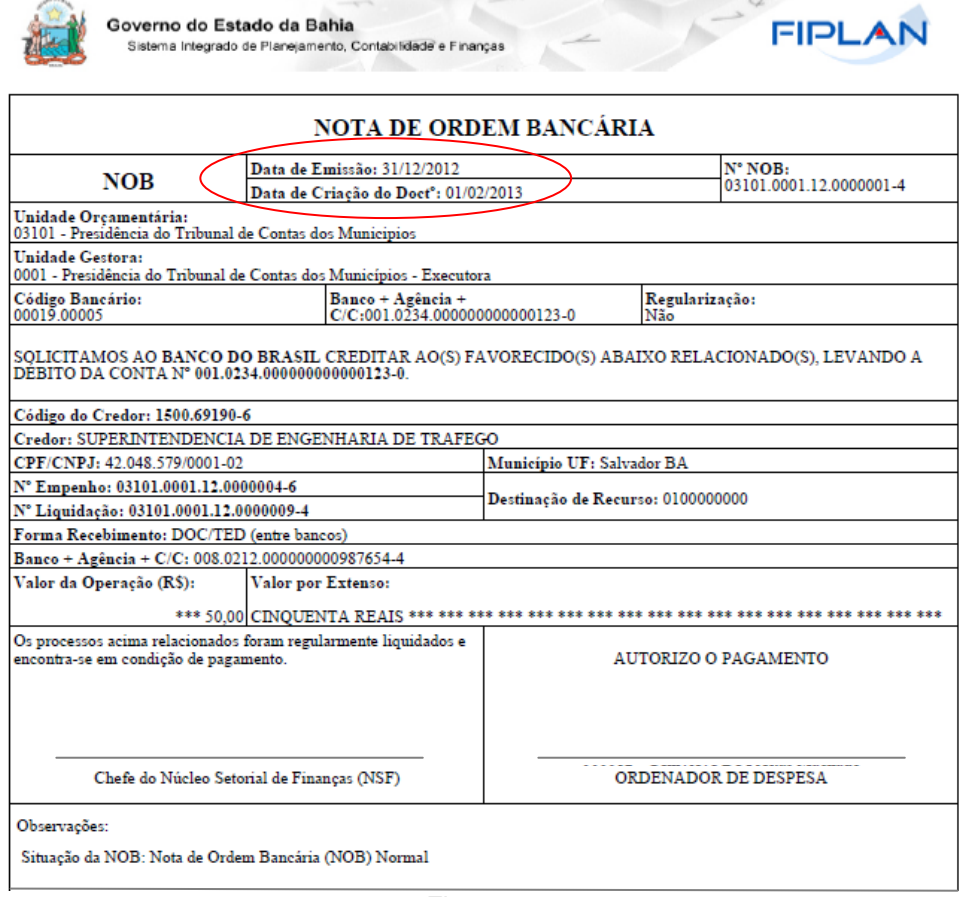

Figura 36

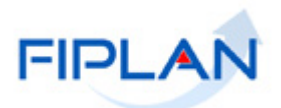

#### <span id="page-33-0"></span>**5 TRANSMISSÃO DE PAGAMENTO**

Por meio dos relatórios da Transmissão é possível verificar a situação final do pagamento: Efetivado e Não efetivado.

- $\checkmark$  Estes relatórios aplicam-se apenas para as liquidações que não são de regularização.
- **5.1** No Fiplan, selecionar o caminho **DOCUMENTOS => TRANSMISSÃO ELETRÔNICA => CONSULTAR PAGAMENTOS TRANSMITIDOS E INCONSISTENCIAS**.

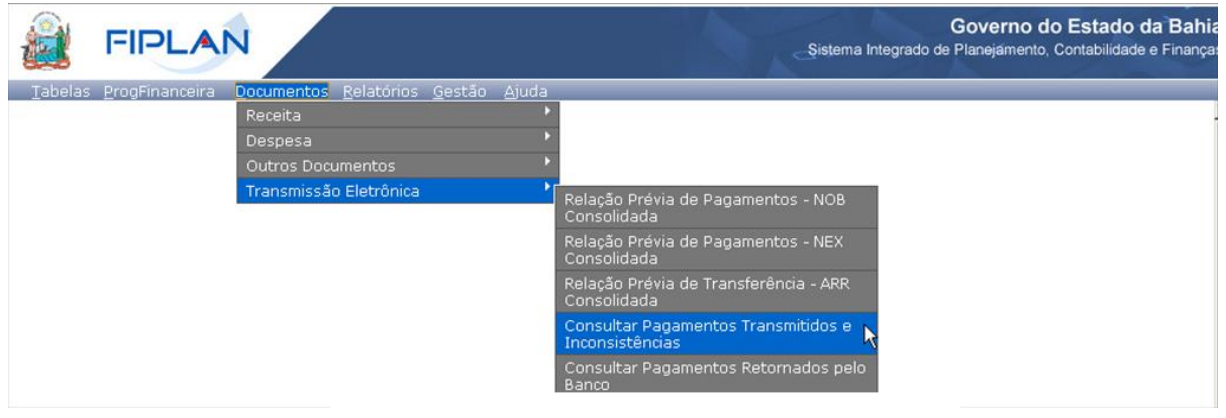

Figura 37

- **5.2** Na tela "Relatório de Pagamentos Transmitidos e Inconsistência" (Figura 38) selecionar os campos, **operador** e **valor** que serão utilizados como filtro na pesquisa dos documentos. Este relatório indica se as NOB foram ou não transmitidas para o banco.
	- Os campos indicados com asterisco são de preenchimento obrigatório: Exercício, Data da transmissão e Tipo de relação.
	- Utilizar o filtro **Tipo de Documento** igual à **NOB**.
	- Utilizar o filtro **Tipo de Relação** igual a **pagamentos transmitidos** para pesquisar os documentos que foram transmitidos para o banco.
	- Utilizar o filtro **Tipo de Relação** igual a **pagamentos inconsistentes** para pesquisar os documentos que não foram transmitidos para o banco.
- **5.3** Depois de informar os filtros, clicar no botão **"Consultar"**.

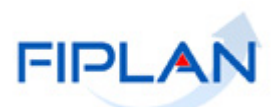

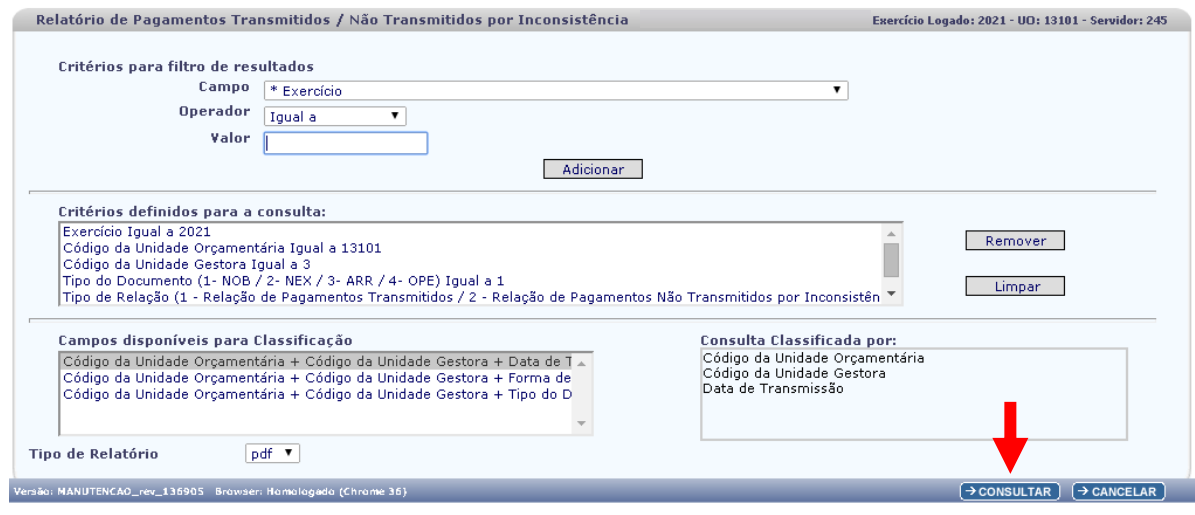

Figura 38

- **5.4** O sistema exibirá o relatório, conforme filtros informados.
	- No **exemplo 1 (Figura 39)** foram utilizados os seguintes filtros para pesquisar os documentos **transmitidos no dia 07/06/2021**.
		- $\circ$  Exercício = ano corrente
		- o UO = 13101
		- $O$  UG = 0003
		- o Tipo de Documento = **NOB**
		- o Data de transmissão = **07/06/2021**
		- o Tipo de Relação = **pagamentos transmitidos**

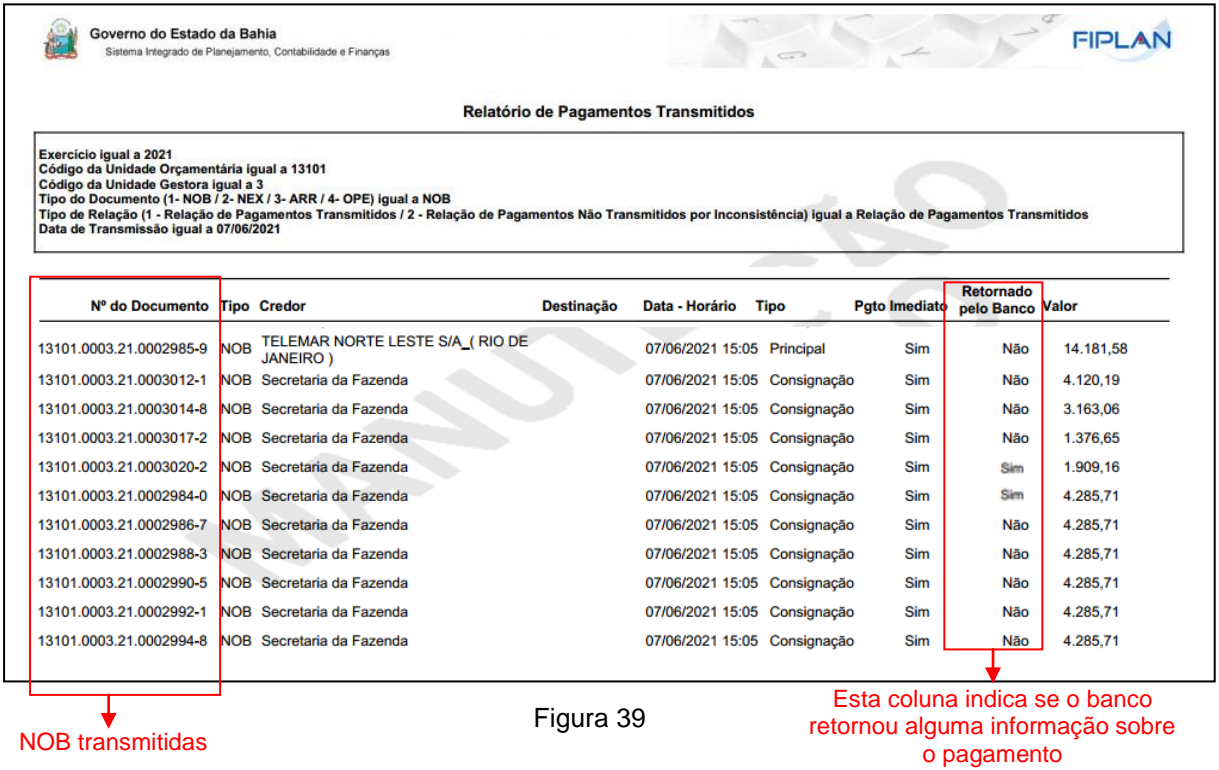

Fagina 35/42

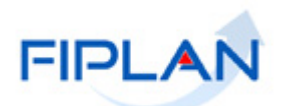

# **Fique Atento!**

- O retorno do banco para confirmação final do pagamento pode demorar mais de um dia, conforme banco pagador e forma de recebimento indicados na liquidação.
- No **exemplo 2 (Figura 40)** foram utilizados os seguintes filtros para pesquisar os documentos que **não foram transmitidos no dia 07/06/2021.**
	- $\circ$  Exercício = ano corrente
	- o UO = 13101
	- $O$  UG = 0003
	- o Tipo de Documento = **NOB**
	- o Data de transmissão = **07/06/2021**
	- o Tipo de Relação = **relação de pagamentos inconsistentes**

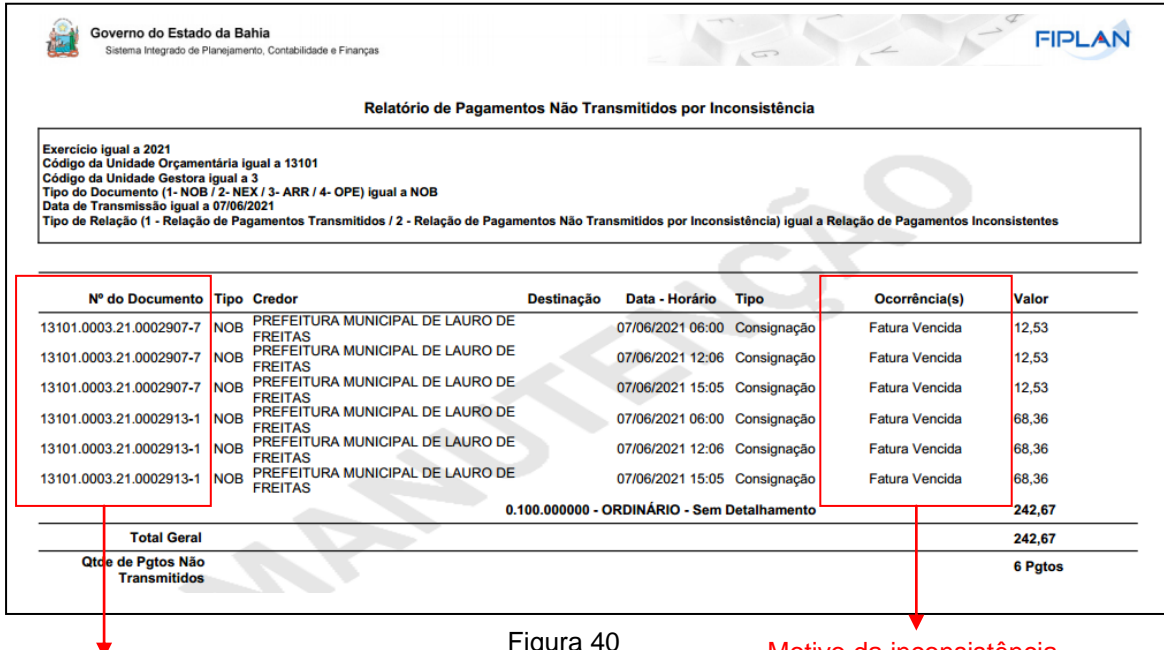

NOB não transmitidas

Figura 40

Motivo da inconsistência

**5.5** Para consultar se o pagamento da NOB transmitida e com retorno do banco foi efetivado, selecionar o caminho **DOCUMENTOS => TRANSMISSÃO ELETRÔNICA => CONSULTAR PAGAMENTOS RETORNADOS PELO BANCO**.

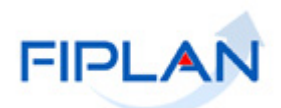

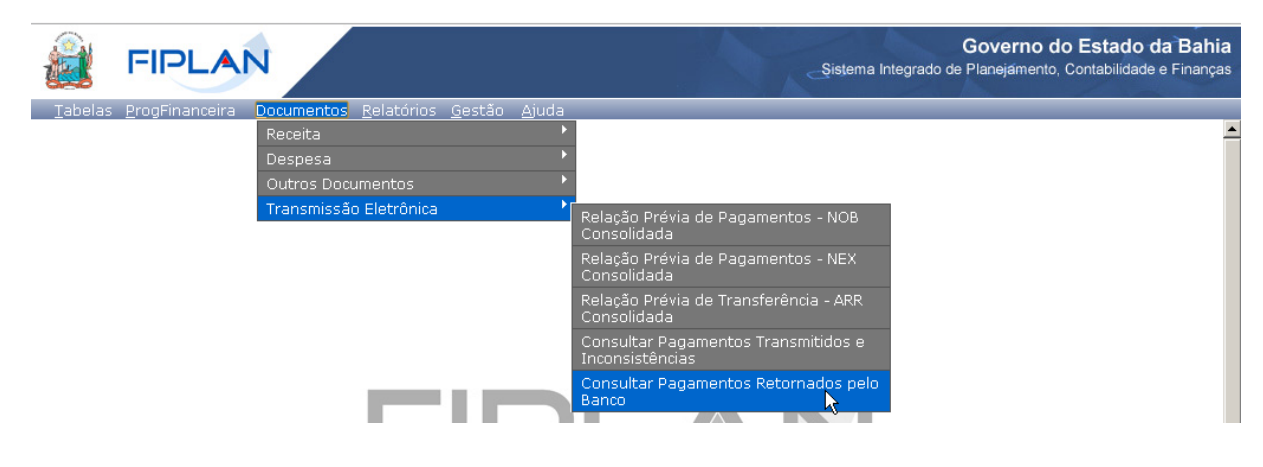

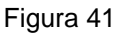

- **5.6** Na tela "Relatório de Pagamentos Retornados pelo Banco" (Figura 42), selecionar os filtros para pesquisa dos documentos.
	- Neste caso, os filtros devem ser os mesmos do "Relatório de Pagamentos Transmitidos e Inconsistência", com exceção do filtro **Tipo de Relação,** que neste caso pode ser:
		- o **Pagamento Efetivado -** para pesquisar os documentos que foram pagos.
		- o **Pagamento Não Efetivado -** para pesquisar os documentos que não foram pagos.
- **5.7** Clicar no botão **"Consultar"**.

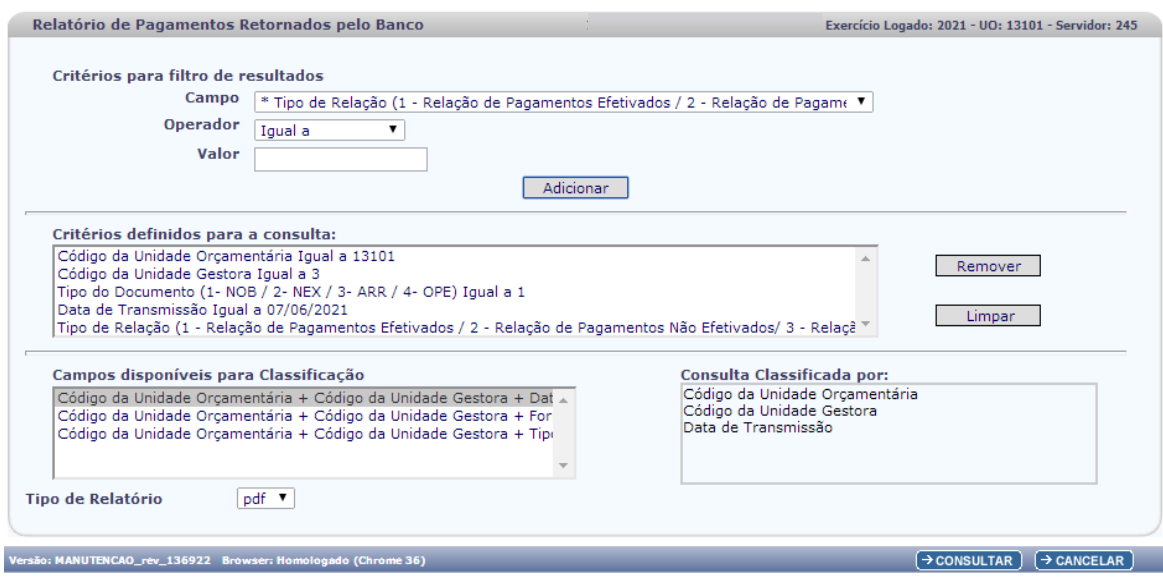

Figura 42

- **5.8** O sistema exibirá relatório, conforme filtros informados.
	- No **exemplo 3 (Figura 43)** foram utilizados os seguintes filtros para pesquisar os documentos **transmitidos com pagamento efetivado no dia 08/05/2013**.
		- o UO = 13101
		- $O$  UG = 0003

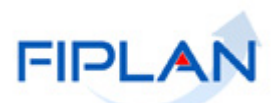

- o Tipo de Documento = **NOB**
- o Data de transmissão = **07/06/2021**
- o Tipo de Relação = **Relação de Pagamentos Efetivados**

| Governo do Estado da Bahia                                                                                                    |                    | Sistema Integrado de Planeiamento, Contabilidade e Financas |                                                           |                      |                                  |                 | <b>FIPLAN</b> |
|----------------------------------------------------------------------------------------------------|--------------------|-------------------------------------------------------------|-----------------------------------------------------------|----------------------|----------------------------------|-----------------|---------------|
|                                                                                                    |                    |                                                             | Relatório de Pagamentos Retornados pelo Banco             |                      |                                  |                 |               |
| <b>Exercicio igual a 2021</b><br>Código da Unidade Orcamentária igual a 13101<br>Código da Unidade Gestora igual a 3<br>Tipo do Documento (1- NOB / 2- NEX / 3- ARR / 4- OPE) igual a NOB<br>Data de Transmissão igual a 07/06/2021<br>Tipo de Relação (1 - Relação de Pagamentos Efetivados / 2 - Relação de Pagamentos Não Efetivados/ 3 - Relação de Pagamentos Não Efetivados e Estornados pelo Tesouro) igual a<br>Relação de Pagamentos Efetivados |                    |                                                             |                                                           |                      |                                  |                 |               |
| Nº do Documento                                                                                                    |                    | <b>Tipo Credor</b>                                          | Destinação Horário Tipo                                   | <b>Pgto Imediato</b> | Ocorrência                       | Data de Retorno | <b>Valor</b>  |
| 13101.0003.21.0002982-4                                                                                                    |                    | NOB Secretaria da Fazenda                                   | 15:05Principal                                            | Não                  | Pagamento<br>Efetivado           | 09/06/2021      | 10.000,00     |
| 13101.0003.21.0002983-2                                                                                                    |                    | NOB Secretaria da Fazenda                                   | 15:05Principal                                            | Não                  | Pagamento<br>Efetivado           | 09/06/2021      | 10.000,00     |
| 13101.0003.21.0002984-0                                                                                                    |                    | NOB Secretaria da Fazenda                                   | 15:05Consignação                                          | <b>Sim</b>           | Pagamento<br>Efetivado           | 07/06/2021      | 4.285,71      |
| 13101.0003.21.0002985-9                                                                                                    | <b>NOB</b>         | TELEMAR NORTE LESTE S/A ( RIO DE<br><b>JANEIRO</b> )        | 15:05Principal                                            | <b>Sim</b>           | Pagamento<br>Efetivado           | 07/06/2021      | 14.181,58     |
| 1 - Conta de Consumo/Tributos - Venc -                                                                                                    |                    |                                                             | - Cod. Bar - 84680000141815800240401318500004503767012105 |                      | - Autenticação -24BC6480A94F7B4D |                 | 14.181,58     |
| 13101.0003.21.0002986-7                                                                                                    |                    | NOB Secretaria da Fazenda                                   | 15:05Consignação                                          | <b>Sim</b>           | Pagamento<br>Efetivado           | 07/06/2021      | 4.285,71      |
| 13101.0003.21.0002987-5                                                                                                    |                    | NOB Secretaria da Fazenda                                   | 15:05Principal                                            | Não                  | Pagamento<br>Efetivado           | 09/06/2021      | 10.000,00     |
| 13101.0003.21.0002988-3                                                                                                    |                    | NOB Secretaria da Fazenda                                   | 15:05Consignação                                          | <b>Sim</b>           | Pagamento<br>Efetivado           | 07/06/2021      | 4.285,71      |
| 13101.0003.21.0002989-1                                                                                                    |                    | NOB Secretaria da Fazenda                                   | 15:05Principal                                            | Não                  | Pagamento<br>Efetivado           | 09/06/2021      | 10.000,00     |
| 13101.0003.21.0002990-5                                                                                                    |                    | NOB Secretaria da Fazenda                                   | 15:05Consignação                                          | <b>Sim</b>           | Pagamento<br>Efetivado           | 07/06/2021      | 4.285.71      |
| 13101.0003.21.0002992-1                                                                                                    |                    | NOB Secretaria da Fazenda                                   | 15:05Consignação                                          | <b>Sim</b>           | Pagamento<br>Efetivado           | 07/06/2021      | 4.285.71      |
| 13101.0003.21.0002993-1                                                                                                    |                    | NOB Secretaria da Fazenda                                   | 15:05Principal                                            | <b>Não</b>           | Pagamento<br>Efetivado           | 09/06/2021      | 10.000.00     |
| <b>Qtde Pgtos Efetivados</b>                                                                                                    |                    |                                                             |                                                           |                      |                                  |                 | 39 Patos      |
|                                                                                                    | <b>Total Geral</b> |                                                             |                                                           |                      |                                  |                 | 821.388,02    |

Total de NOB com pagamento efetivado<br>NOB com pagamento efetivado

- No **exemplo 4 (Figura 44)** foram utilizados os seguintes filtros para pesquisar os documentos **transmitidos e que não tiveram o pagamento efetivado no dia 08/05/2013**.
	- o UO = 13101
	- $O$  UG = 0003
	- o Tipo de Documento = **NOB**
	- o Data de transmissão = **07/06/2021**
	- o Tipo de Relação = **Relação de Pagamentos não Efetivados**

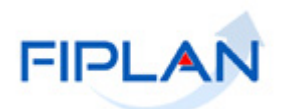

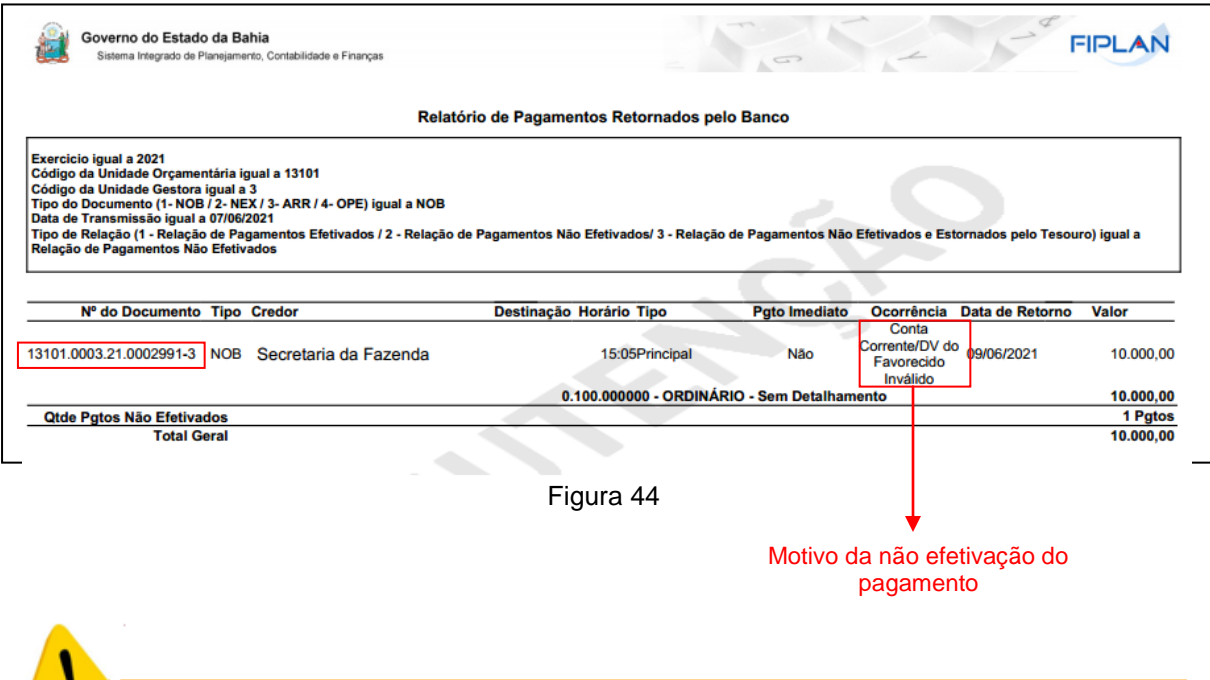

# **Fique Atento!**

 $\bullet$ 

 Para transmitir novamente a NOB com **pagamento não efetivado** é necessário alterar a situação para "**NOB não transmitida"** e em seguida, realizar os ajustes para correção do erro que impediu a NOB de ser transmitida. Em alguns casos será necessário estornar a NOB e alterar a liquidação.

# <span id="page-39-0"></span>**6 RESUMO DAS FUNCIONALIDADES DA NOB**

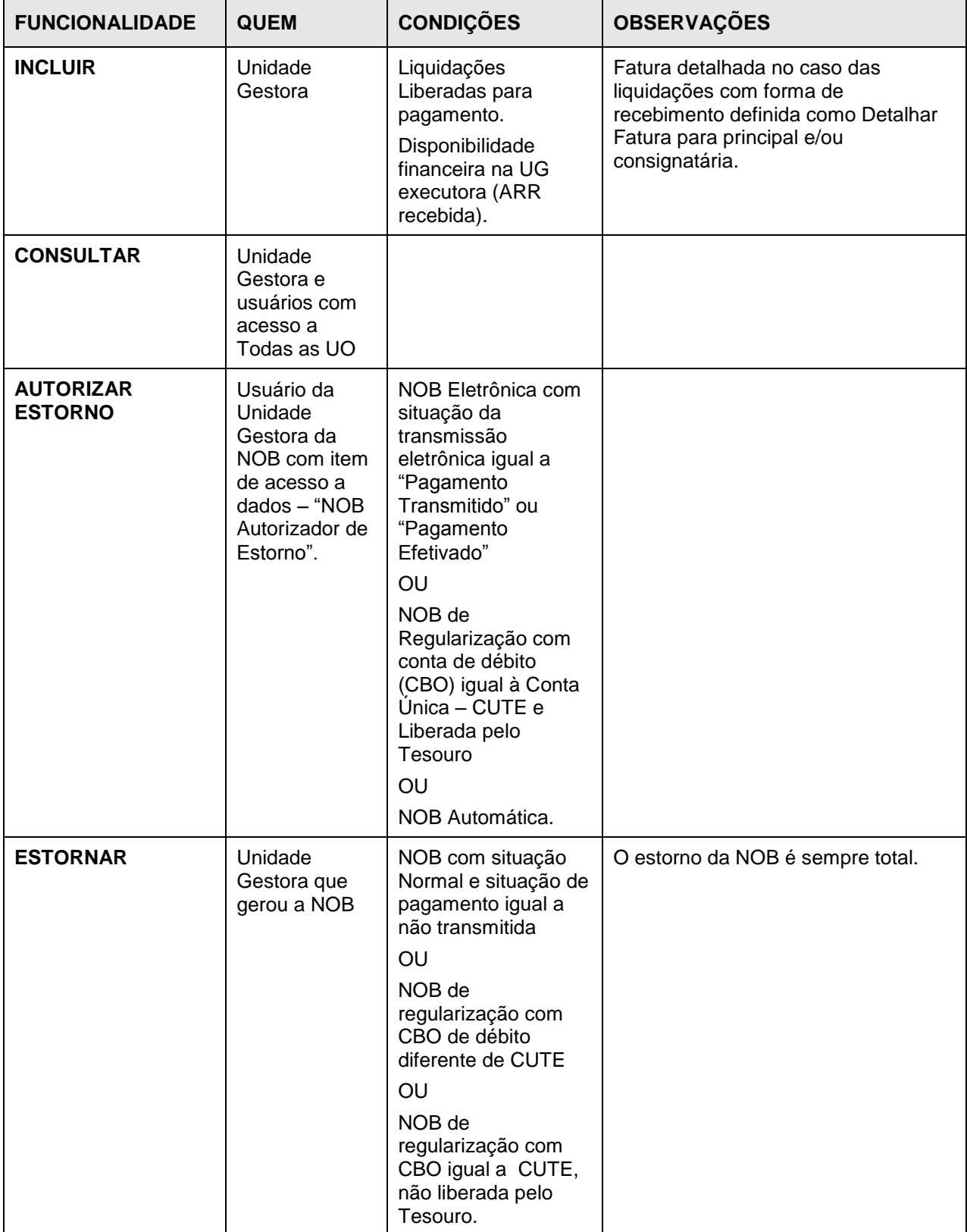

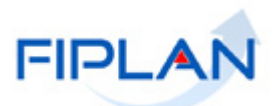

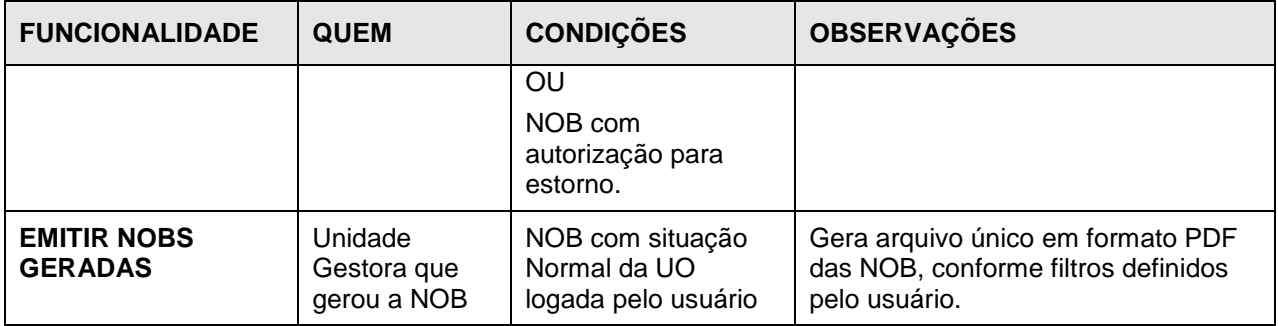

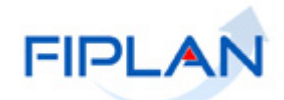

#### <span id="page-41-0"></span>**7 SIGLAS**

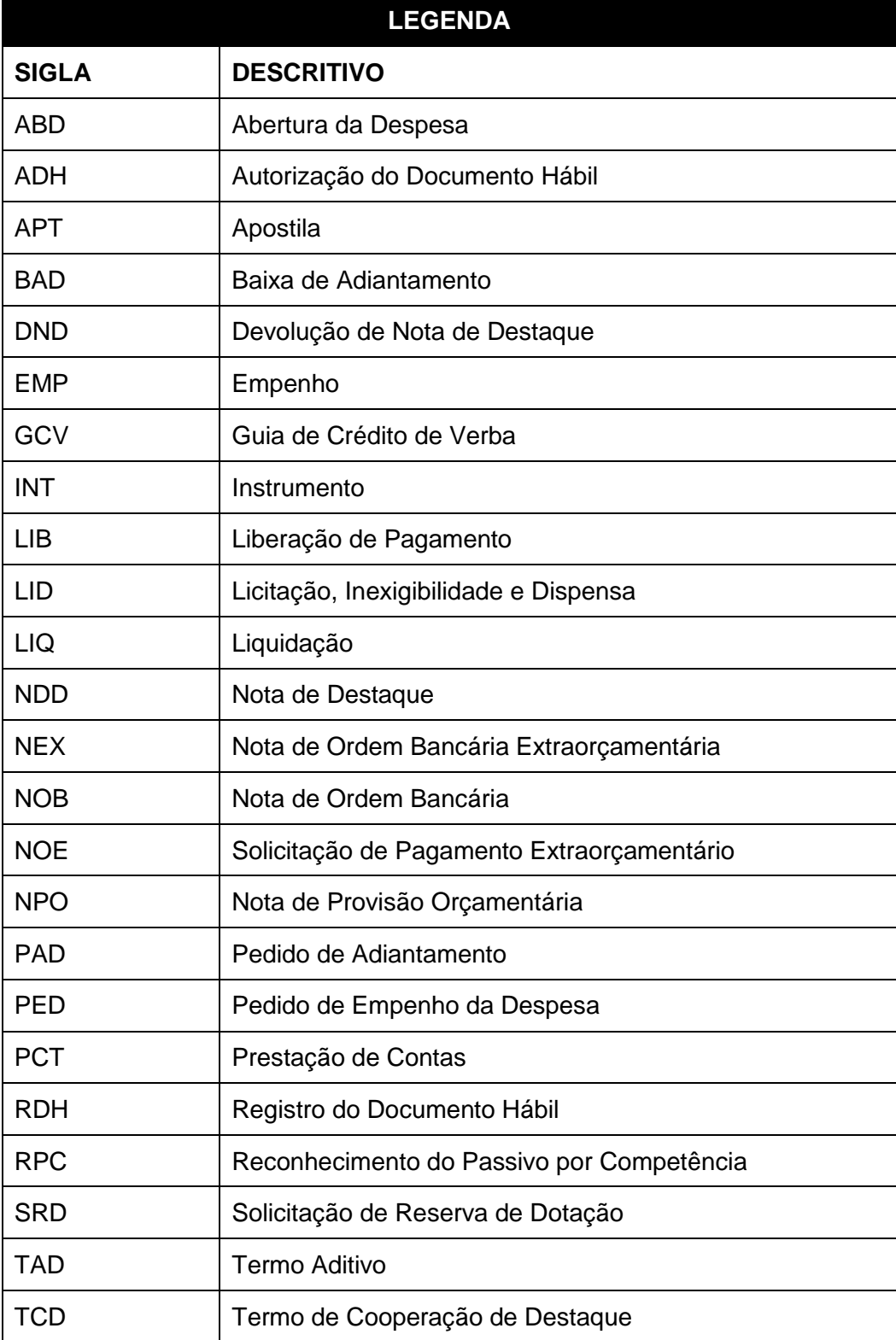